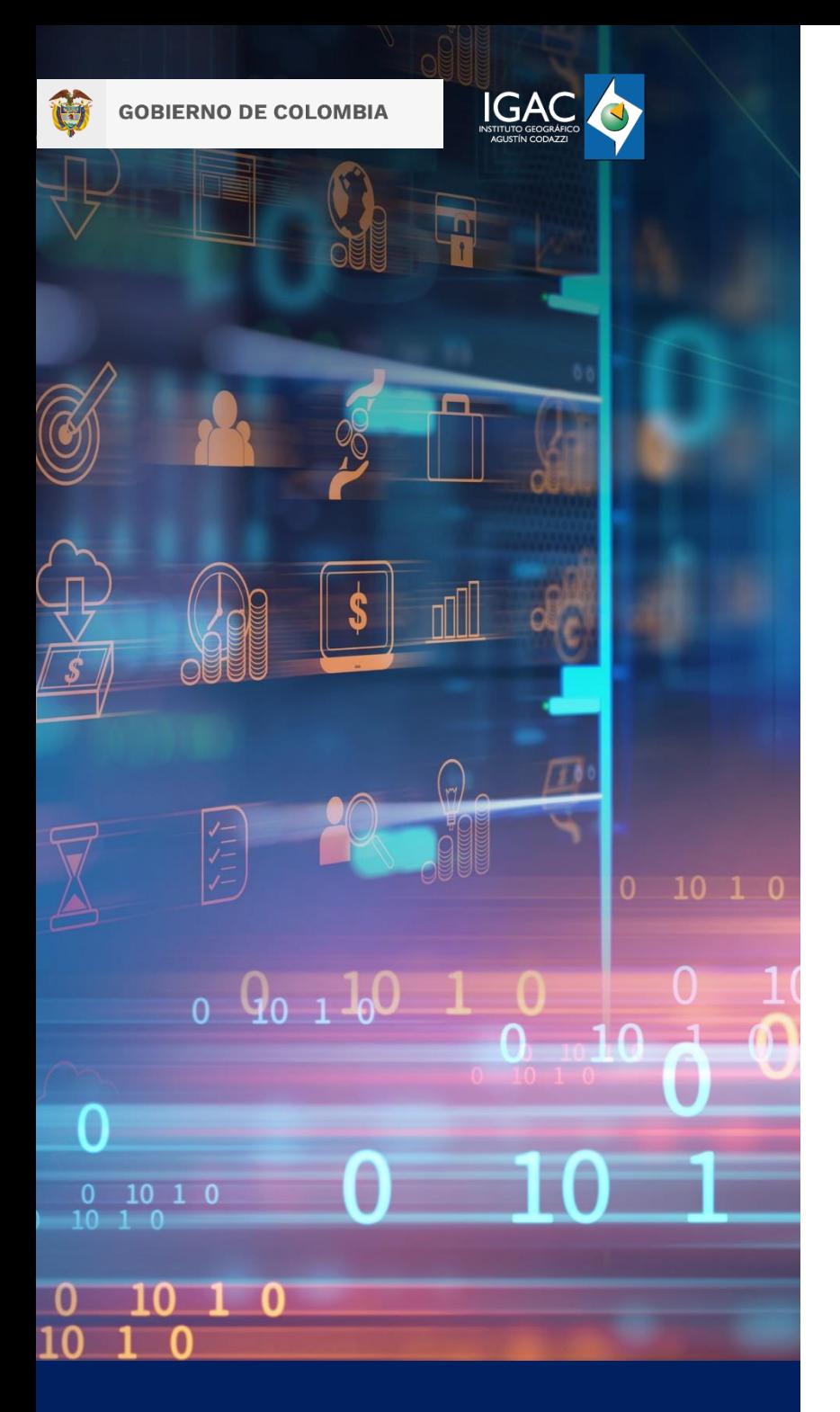

2022

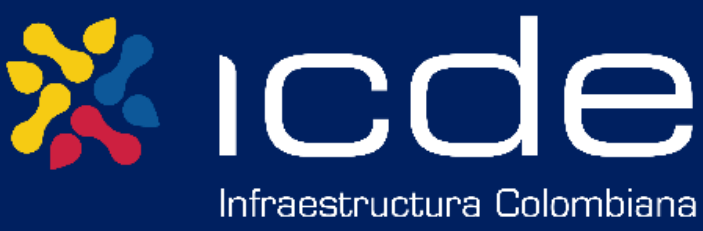

de Datos Espaciales

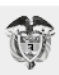

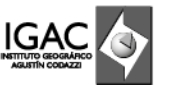

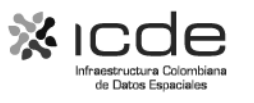

Esta publicación se da en el marco del Contrato de Préstamo No. 8937 8937-CO del 13 de agosto de 2019 con el Banco Internacional de Reconstrucción y Fomento (BIRF), así como del Contrato de Préstamo No. 8937 4856/OC-CO firmado con el Banco Interamericano de Desarrollo (BID) el 25 de octubre de 2019, con el propósito de ejecutar el "Programa para la Adopción e Implementación de un Catastro Multipropósito Rural – Urbano", mediante el Subcomponente 2.4 Fortalecimiento de la ICDE.

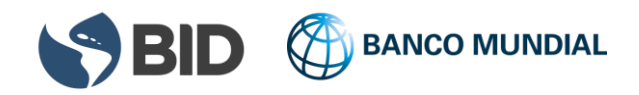

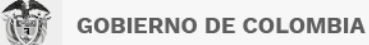

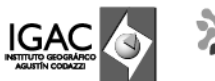

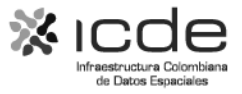

#### *Información del documento*

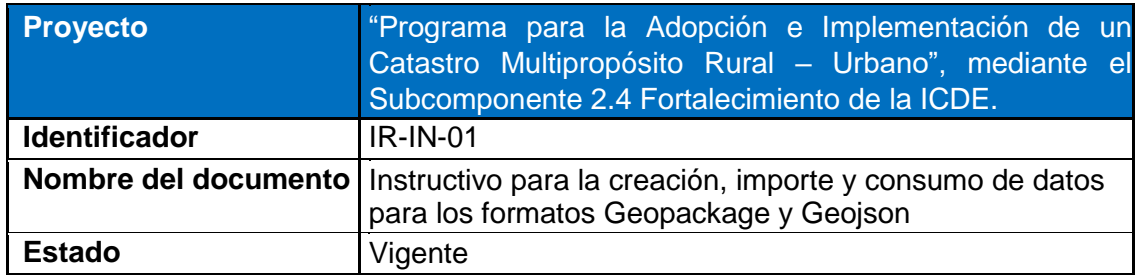

#### *Control de Versiones del Documento*

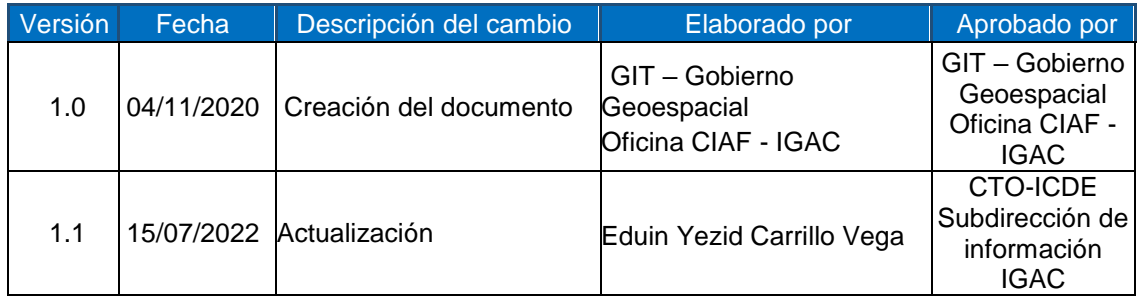

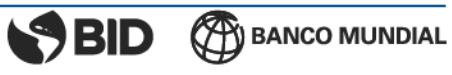

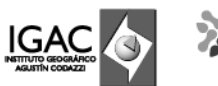

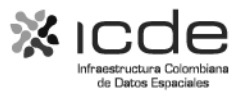

# Contenido

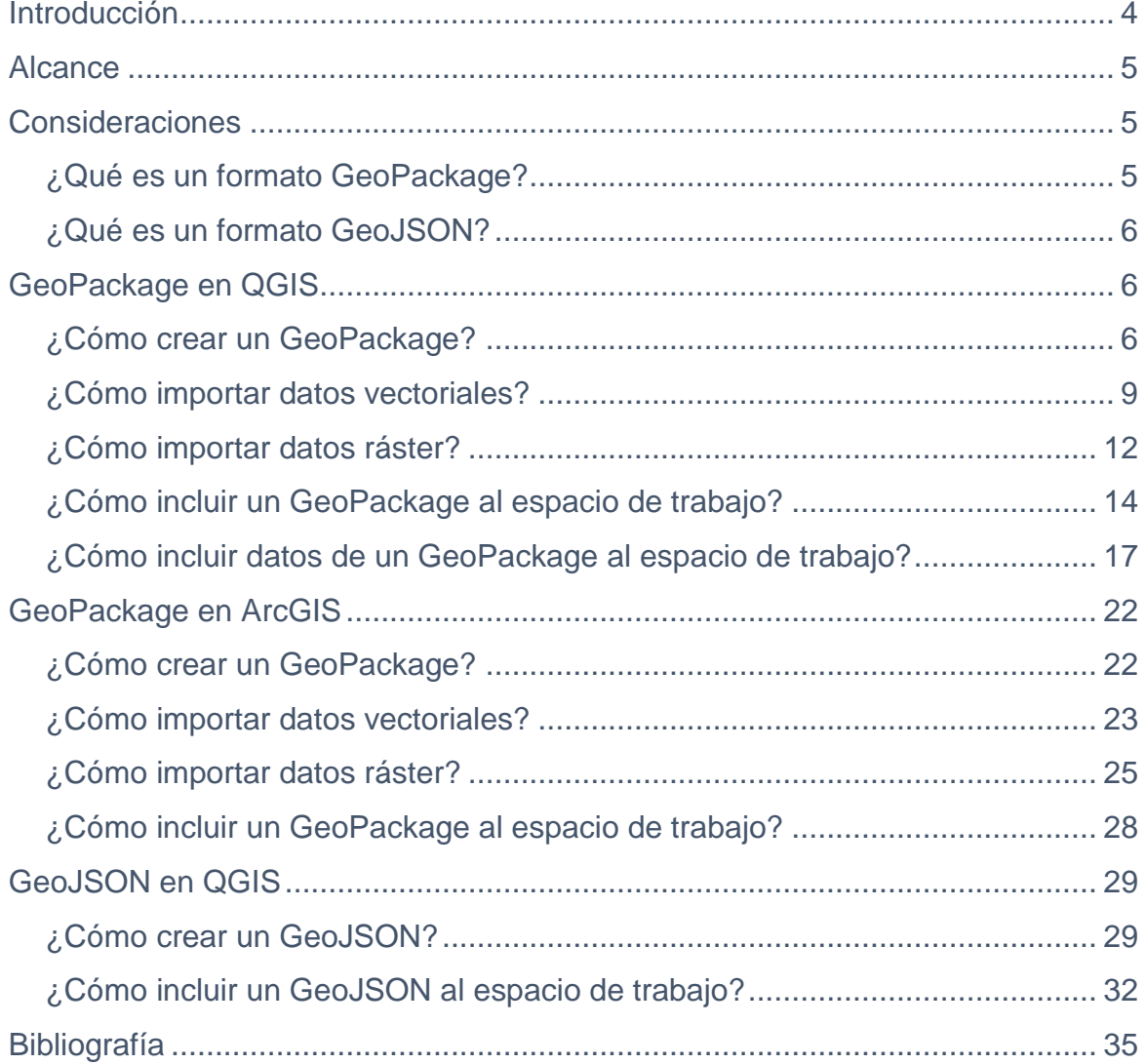

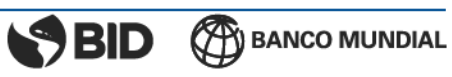

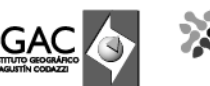

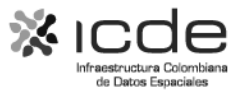

# <span id="page-4-0"></span>**Introducción**

De acuerdo con el Ministerio para la Transición Ecológica y el Reto Demográfico del Gobierno de España, una Infraestructura de Datos Espaciales (IDE) es un sistema de información colaborativa integrado por un conjunto de componentes con la capacidad de acceder y consolidar datos geográficos bajo condiciones de interoperabilidad que permiten al usuario utilizarlos y combinarlos según sus necesidades.

Por otra parte, un objeto GeoPackage y o un objeto GeoJSON corresponden a formatos de intercambio de datos espaciales que representan una geometría, un fenómeno o una colección de fenómenos, los cuales, integran la gramática basada en los estándares del Open Geoespatial Consortium (OGC), siendo esta, la organización que lidera el desarrollo de estándares abiertos e interoperables relacionados con servicios web de información geográfica.

Gracias a la implementación y consumo de formatos de información geográfica, se permite la interoperabilidad entre diversos sistemas de información y el acceso a los datos basados en la publicación definida por la entidad productora.

A continuación, se da a conocer al usuario cómo crear y consumir un conjunto de datos bajo los formatos GeoPackage y GeoJSON tomando como fuente de información los conjuntos de Datos Abiertos dispuestos por el IGAC relacionados con la Cartografía Base a Escala 1:25.000.

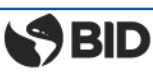

**CAY BANCO MUNDIAL** 

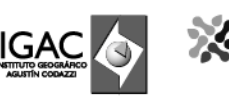

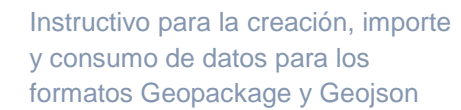

# <span id="page-5-0"></span>**Alcance**

El presente instructivo ilustra el proceso necesario para crear y consumir los formatos GeoPackage y GeoJSON utilizando software SIG libre y comercial en clientes de escritorio bajo el sistema operativo Windows.

# <span id="page-5-1"></span>**Consideraciones**

### <span id="page-5-2"></span>**¿Qué es un formato GeoPackage?**

El formato GeoPackage (.gpkg) es un estándar OGC que combina datos geoespaciales vectoriales y ráster en un solo archivo de base de datos. Desde su publicación oficial en febrero de 2014, la adopción ha crecido rápidamente y el nuevo formato obtuvo el apoyo de la mayoría de los principales productos de software de código abierto y propietarios.

GeoPackage nace como una alternativa a los formatos existentes tales como GeoTIFF y Shapefile. Dentro de las ventajas que tiene este formato se encuentra que:

- Es abierto para su uso, modificación y distribución, independiente de plataformas y aplicaciones. Por lo que se puede utilizar en diferentes tipos de programas facilitando así la labor del usuario y el intercambio entre diferentes plataformas
- Ampliamente implementado (GDAL, QGIS, R, Python, entre otros)
- Más ligero que una Base de Datos Geográfica real, pero tan rápido como esta
- Todo está contenido en un solo archivo. La administración de archivos es más sencilla con GeoPackage que con Shapefile
- Flujo de trabajo más rápido en comparación a otros
- Un GeoPackage está compuesto por un solo archivo a diferencia de un Shapefile, el cual,para que se lea bien se deben compartir varios archivos con diferente funcionalidad, porlo que pueden ser más difíciles de gestionar.
- Su capacidad de almacenamiento que puede llegar a los 140 TB frente al límite de los shapefile de 2 GB el cual es muy limitado.

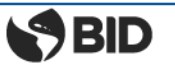

**BANCO MUNDIAL** 

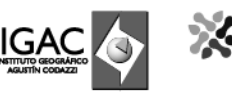

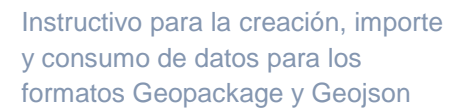

#### <span id="page-6-0"></span>**¿Qué es un formato GeoJSON?**

El formato GeoJSON (. geojson) es un formato estándar para codificar una variedad de datos vectoriales geográficos estructurados que utilizan la notación de objetos JavaScript (JSON) [RFC7159]. Un objeto GeoJSON puede representar una región del espacio (una geometría), una entidad limitada espacialmente (una característica), o una lista de características (un FeatureCollection). El formato GeoJSON admite los siguientes tipos de geometría: punto, línea de caracteres, polígonos, multipuntos, multilínea de caracteres, multipolígonos y colección de geometrías.

El formato se ocupa de los datos geográficos en el sentido más amplio, cualquier cosa con cualidades que estén delimitadas en el espacio geográfico podría ser un Feature, sea o no una estructura física. Los conceptos en GeoJSON no son nuevos, se derivan de los estándares de un Sistema de Información Geográfica y se han simplificado para que se adapte mejor al desarrollo de aplicaciones web con JSON. (The GeoJSON Format 2020)

Dentro de las ventajas que tiene este formato se encuentra que:

- Es muy ligero, lo que lo hace perfecto para usarlo en entornos web. Algunos de los softwares que lo soportan, son: Google maps, Leaflet, OpenLayers, GeoServer, MapServer, GeoDjango.
- Permite agregar atributos no espaciales.
- También da varias opciones para guardarlo en otros formatos como son: TopoJSON, ShapeFile, KML, CSV, etc.
- Es un formato independiente de cualquier lenguaje de programación.

# <span id="page-6-1"></span>**GeoPackage en QGIS**

#### <span id="page-6-2"></span>**¿Cómo crear un GeoPackage?**

• En la barra de menús ubicado en la parte superior se debe escoger la opción "capa", luego "crear capa" y escoger la opción de "Nueva capa GeoPackage".

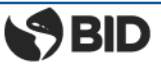

**CAY BANCO MUNDIAL** 

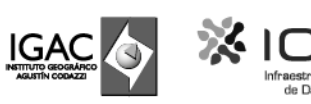

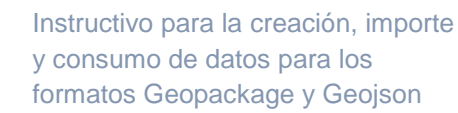

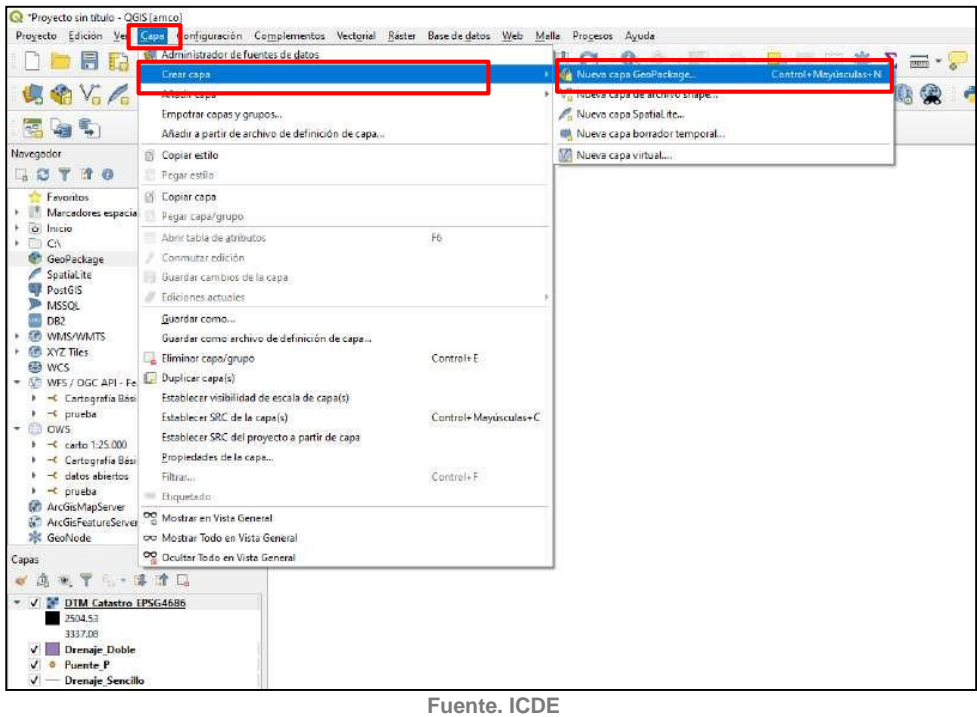

**Imagen 1. Creando una nueva capa GeoPackage**

• También es posible crear un GeoPackage a través del panel "Navegador" dando clic derecho obre el proveedor "GeoPackage" y seleccionando la opción "Crear base de datos".

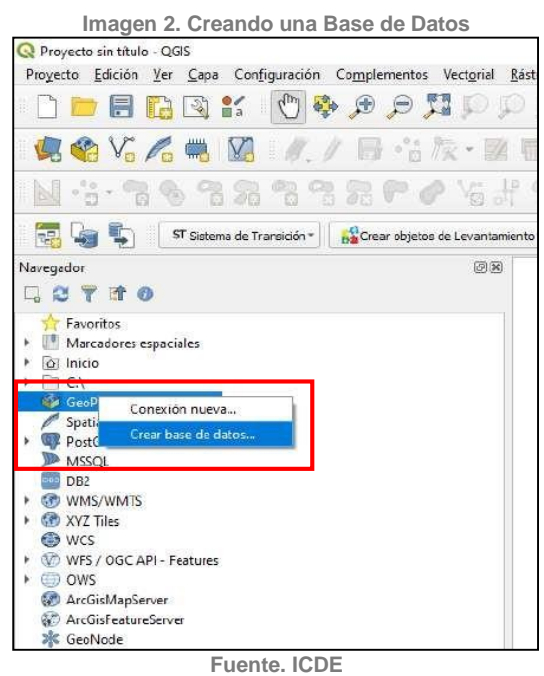

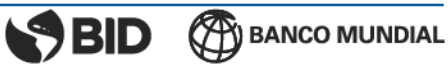

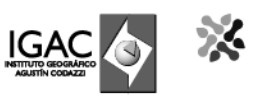

Luego de dar clic en crear "Nueva capa GeoPackage" aparecerá una ventana donde sedeben introducir los parámetros deseados.

Sobre la opción "Base de Datos" se debe indicar el directorio donde quedará almacenado el formato y el nombre que lo identificará.

Teniendo en cuenta que el presente capítulo corresponde a la creación e importe de capas los demás campos se dejan sin información. Si desea digitalizar e incluir manualmente contenido, indique el tipo de geometría, el índice espacial (identificador único) y en la sección "Nuevo Campo" incluya los atributos que debe agregar.

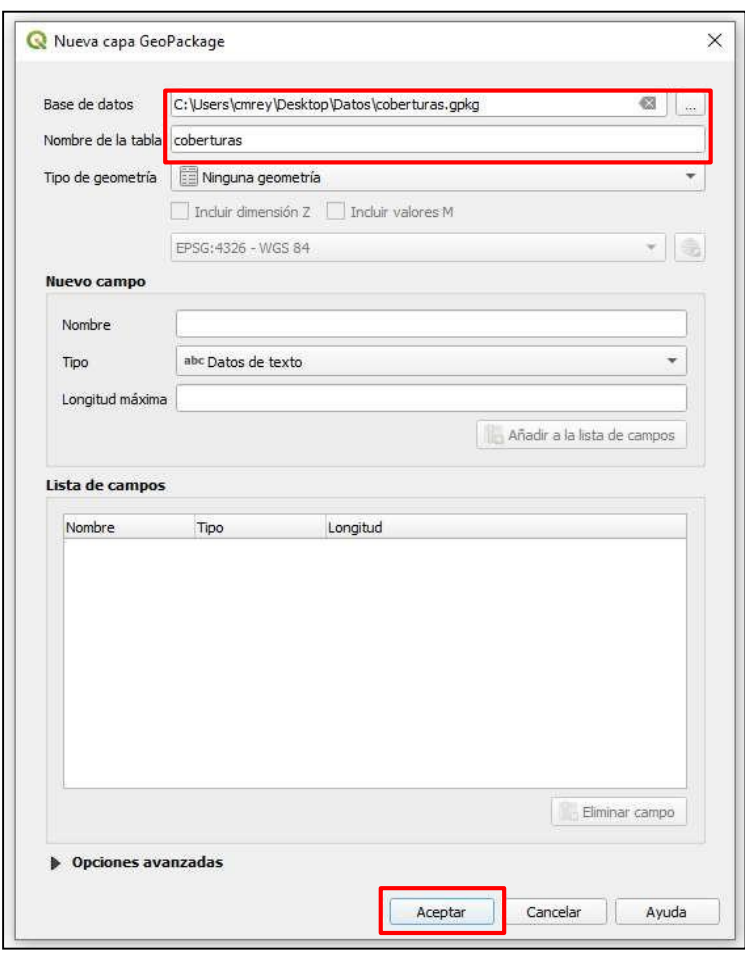

#### **Imagen 3. Creando una nueva capa GeoPackage**

**Fuente. ICDE**

• Dé clic en *Aceptar*. El GeoPackage ahora hace parte del espacio de trabajo.

**Imagen 4. Identificación del GeoPackage creado**

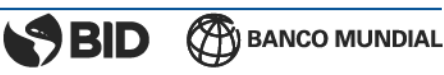

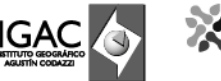

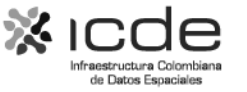

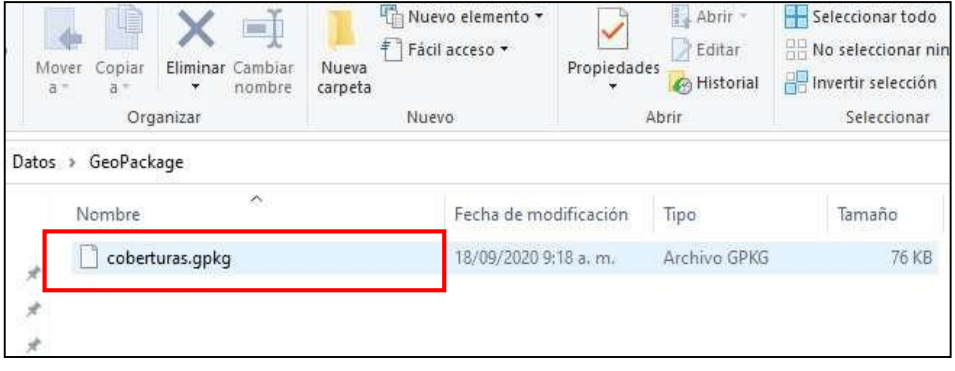

**Fuente. ICDE**

## <span id="page-9-0"></span>**¿Cómo importar datos vectoriales?**

• Una vez se despliega el espacio de trabajo es necesario añadir los datos vectoriales que vamos a almacenar en un GeoPackage. En la barra de menús ubicado en la parte superior se debe escoger la opción "capa", luego "añadir capa" y escoger la opción de "Añadir capa vectorial".

Proyecte sin titulo -Proyecto Edición Vo **Consultation**<br> **Consultation**<br> **Consultation**<br> **Consultation**<br> **Consultation**<br> **Consultation**<br> **Consultation**<br> **Consultation**<br> **Consultation**<br> **Consultation** DEED **BO** Q Q · E · E · → B ■ ■ ※ Σ = · <mark>→</mark> E · 高哈哈人 . Añode capa vectorial...  $\sim$   $\sim$   $\sim$ I-Maxúsculas-V B 念圈  $\overline{AB}$ 同轴的 Añadir a partir de archivo de definición de capa. Añadir capa tipo malla... 9. Añadir capa de texto delimitado ... Control-Mayüsculas+T lavegedor Copiar estilo  $20770$ Añadir capas PostGIS... Control-Mayúsculas-D Pegar estilo Control+Mayúsculas+L **Expansion Compare (a)**<br> **Expansion Compare (a)**<br>
(a) Moreon de Compare (a)<br>
(a) Compare (a)<br>
(a) Compare (a)<br>
(a) Compare (a)<br>
(b) Compare (a)<br>
(b) Compare (a)<br>
(b) Compare (a)<br>
(b) Compare (a)<br>
(c) Compare (a)<br>
(c) Comp tier cap Ahadir capa SpatiaLite... **Exploratos**<br>| **Altacaderas espacional**<br>| *G*illanicle P Añadir capa espacial de MSSQL... Añadir capa espacial OB2... Control+Mayúsculas+2  $\overline{B}$ Añadir capa espacial de Oracle... Control+Mayüsculas+V Añadir/Editar capa virtual... Control+Mayúsculas+W Anadir capa WMS/WMTS... M. Añadir capa MapServer de ArcGIS... Agregar capa WCS. .<br>Guardar como archive de definición de capa... Añadir capa WFS. Control+E  $\frac{\partial \hat{F}}{\partial \hat{H}}$  Añadir capa FeatureServer de ArgGIS. Control+Mayuscules+C  $+$   $-$  carte 1:25.000<br>  $+$   $-$  cartografía Bási<br>  $+$  cartografía Bási<br>  $+$  cartografía Bási<br>  $+$  prueba<br> **Cartografía Bási**<br> **Cartografía Bási** Establecer SRC del proyecto a partir de rapa Propiedades de la capa... Fitten. Control+F Etiquetado  $\frac{1}{2}$  ArcGoMepServer<br>  $\frac{1}{2}$  ArcGoMestureServer  $\frac{1}{2}$ <br>  $\frac{1}{2}$  GeoMests<br>  $\frac{1}{2}$  GeoMests<br>  $\frac{1}{2}$  Coulter Tode on Vista General<br>  $\frac{1}{2}$  Coulter Tode on Vista General **W** ArcGidFeat<br>3 GeoNode ●息毛了「一部章日

**Imagen 5. Añadiendo la capa vectorial al espacio de trabajo**

**Fuente. ICDE**

• Al abrir la ventana emergente denominada "Administrador de fuentes de datos | Vectorial" se debe dar clic sobre el botón *explorar*.

**Imagen 6. Explorando las capas vectoriales**

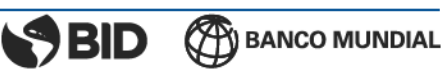

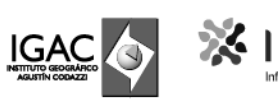

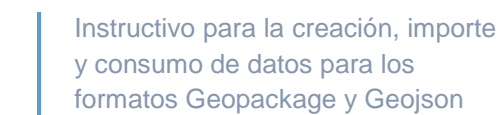

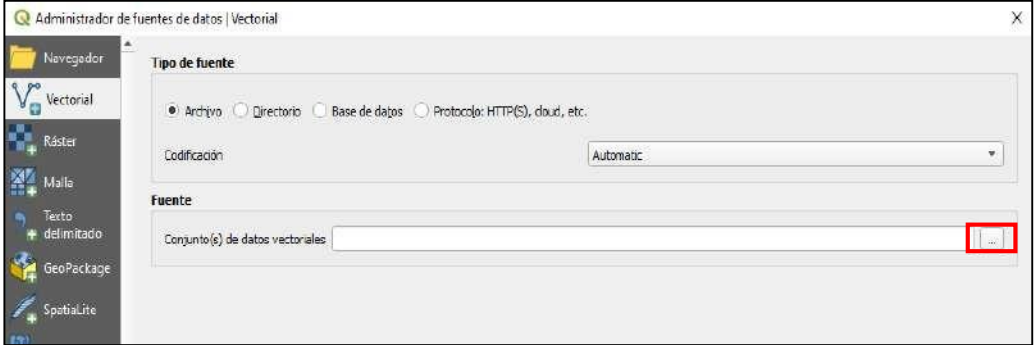

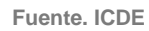

• Seleccione el archivo .shp que desea importar.

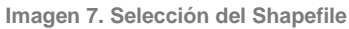

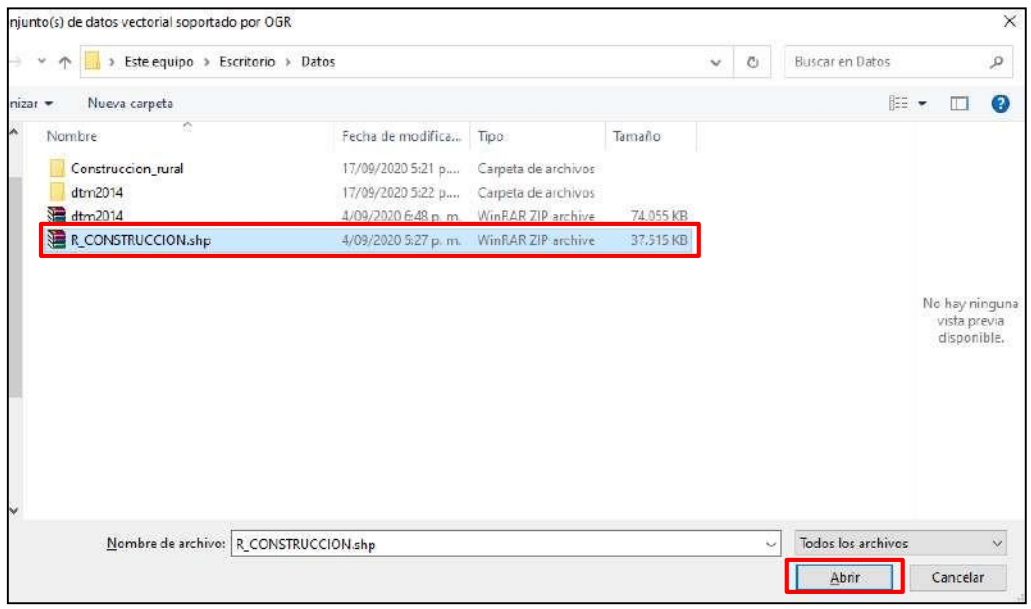

**Fuente. ICDE**

• De clic sobre Añadir y escoja la(s) capa(s) del archivo .shp que quiere visualizar. A continuación, se importan capas con diferente geometría. Dé clic en Aceptar*.*

**Imagen 8. Selección del Shapefile – Inclusión al "Administrador de fuentes de datos –Vectorial"**

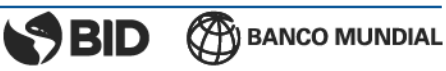

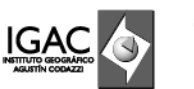

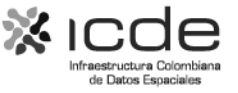

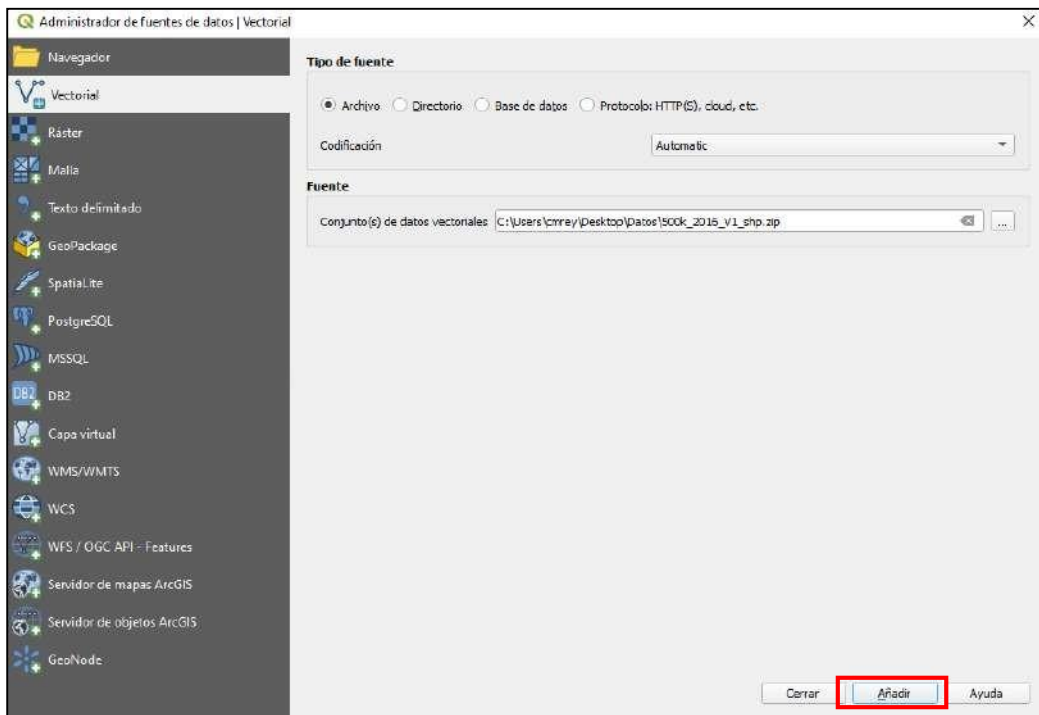

#### **Fuente. ICDE**

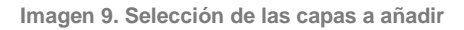

| ID de la capa | Nombre de la capa                          | <b>Tipo</b> | ┻ |
|---------------|--------------------------------------------|-------------|---|
| 18            | 500k_2016_V1_shp/Curva_Nivel.shp           | Vectorial   |   |
| 10            | 500k 2016 V1 shn/Curva Nivel Anot shn      | Vectorial   |   |
| 20            | 500k 2016 V1 shp/Drenaje Doble.shp         | Vectorial   |   |
| 21            | 500k 2016 V1 shp/Drenaie Doble Anot.shp    | Vectorial   |   |
| 22            | 500k_2016_V1_shp/Drenaje_Sencillo.shp      | Vectorial   |   |
| 23            | 500k 2016 V1 shp/Drenaje Sencillo Anot.shp | Vectorial   |   |
| 24            | 500k 2016 V1 shp/Embalse.shp               | Vectorial   |   |
| 25            | 500k 2016 V1 shp/Embalse Anot.shp          | Vectorial   |   |
| 26            | 500k_2016_V1_shp/Hito_Limite.shp           | Vectorial   |   |
| 27            | 500k_2016_V1_shp/Hito_Limite_Anot.shp      | Vectorial   |   |
| 28            | 500k_2016_V1_shp/IndEscala.shp             | Vectorial   |   |

**Fuente. ICDE**

Las capas se visualizarán así:

**Imagen 10. Visualización de los datos vectoriales**

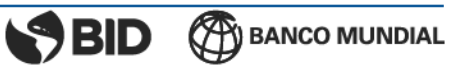

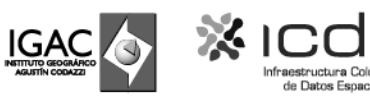

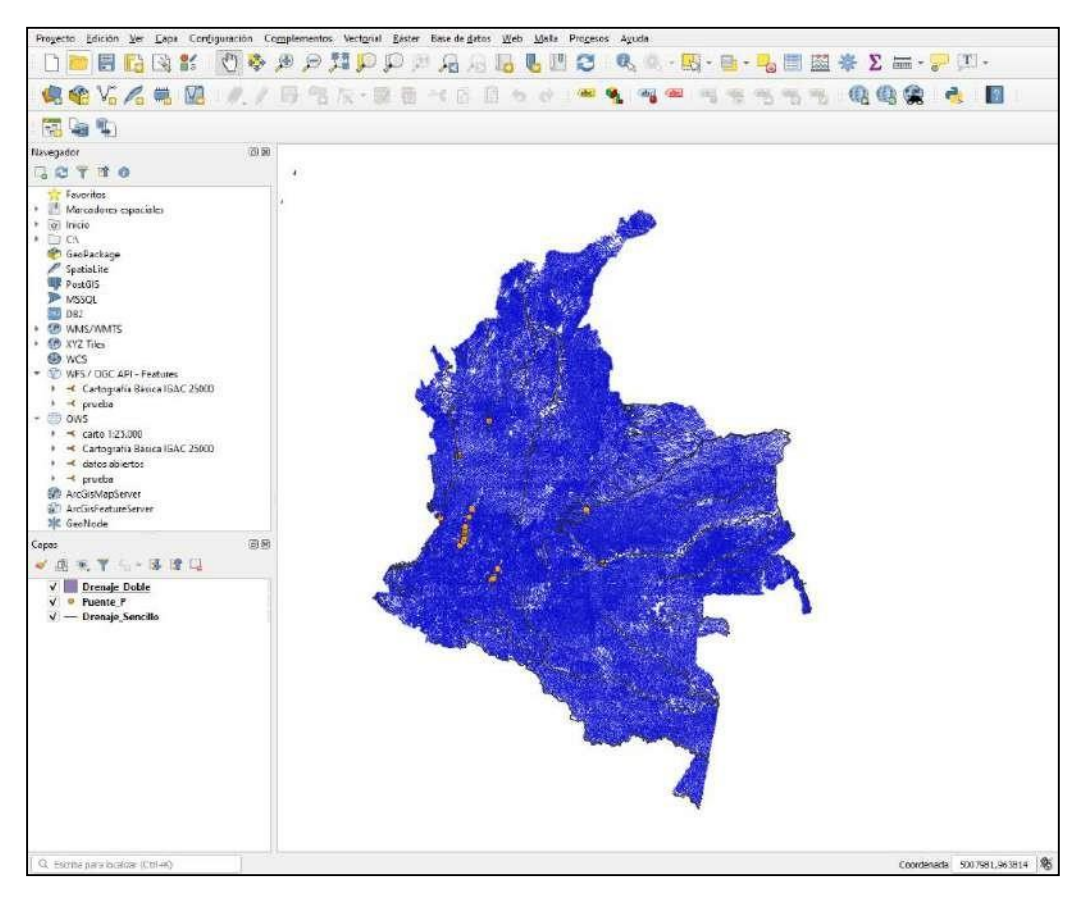

**Fuente. ICDE**

#### <span id="page-12-0"></span>**¿Cómo importar datos ráster?**

• Una vez se despliega el espacio de trabajo es necesario añadir los datos ráster que vamos a almacenar en un GeoPackage. En la barra de menús ubicado en la parte superior se debe escoger la opción "capa", luego "añadir capa" y escoger la opción de "Añadir capa ráster".

**Imagen 11. Añadiendo capas ráster al espacio de trabajo**

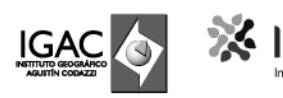

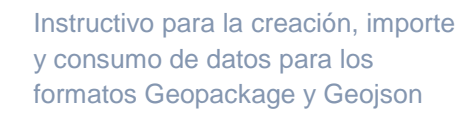

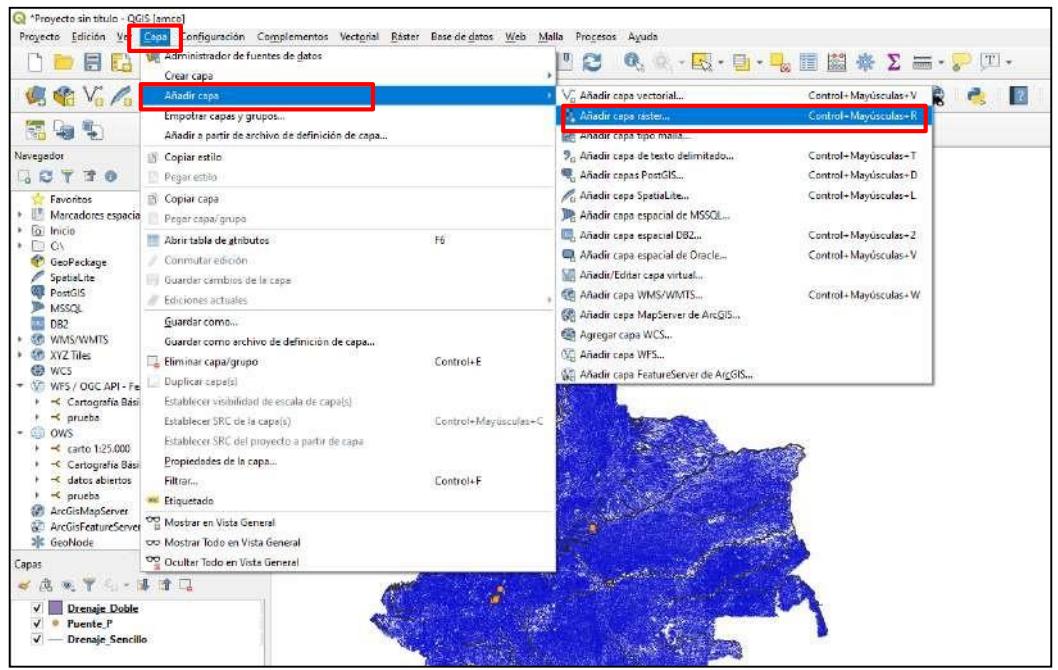

**Fuente. ICDE**

Al abrir la ventana emergente denominada "Administrador de fuentes de datos | Ráster" se debe dar clic sobre el botón explorar. Seleccione el archivo que desea importar.

**Imagen 12. Explorando las capas ráster**

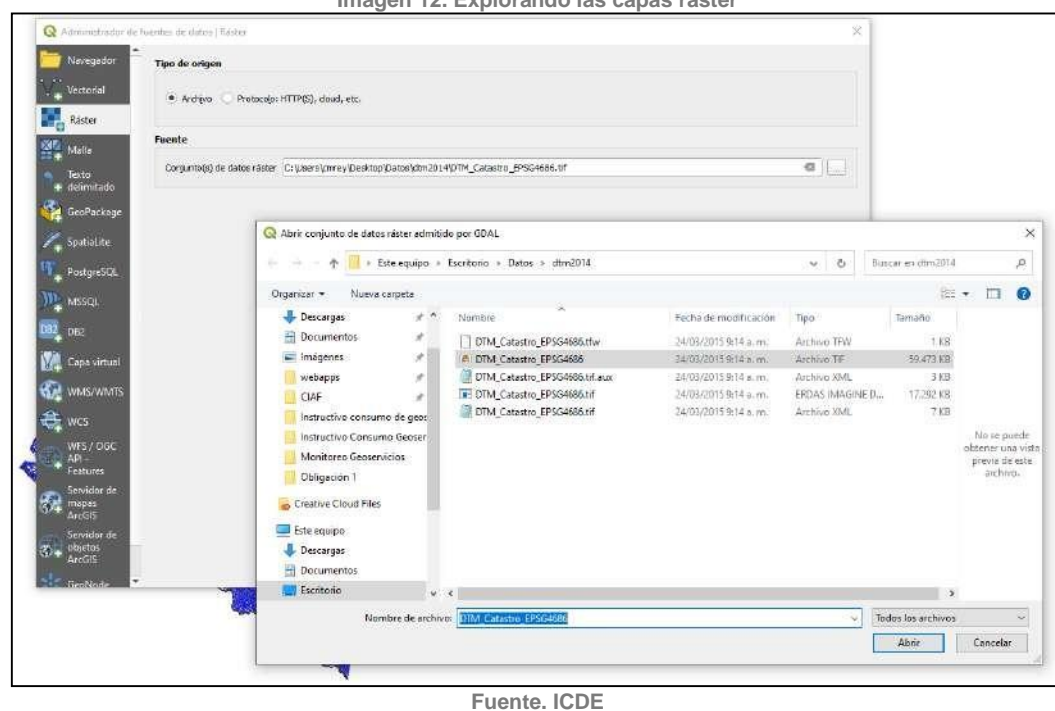

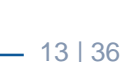

**SBID BANCO MUNDIAL** 

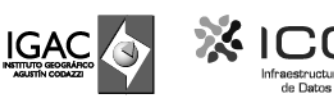

Las capas se visualizarán así:

**Imagen 13. Visualización de los datos ráster**

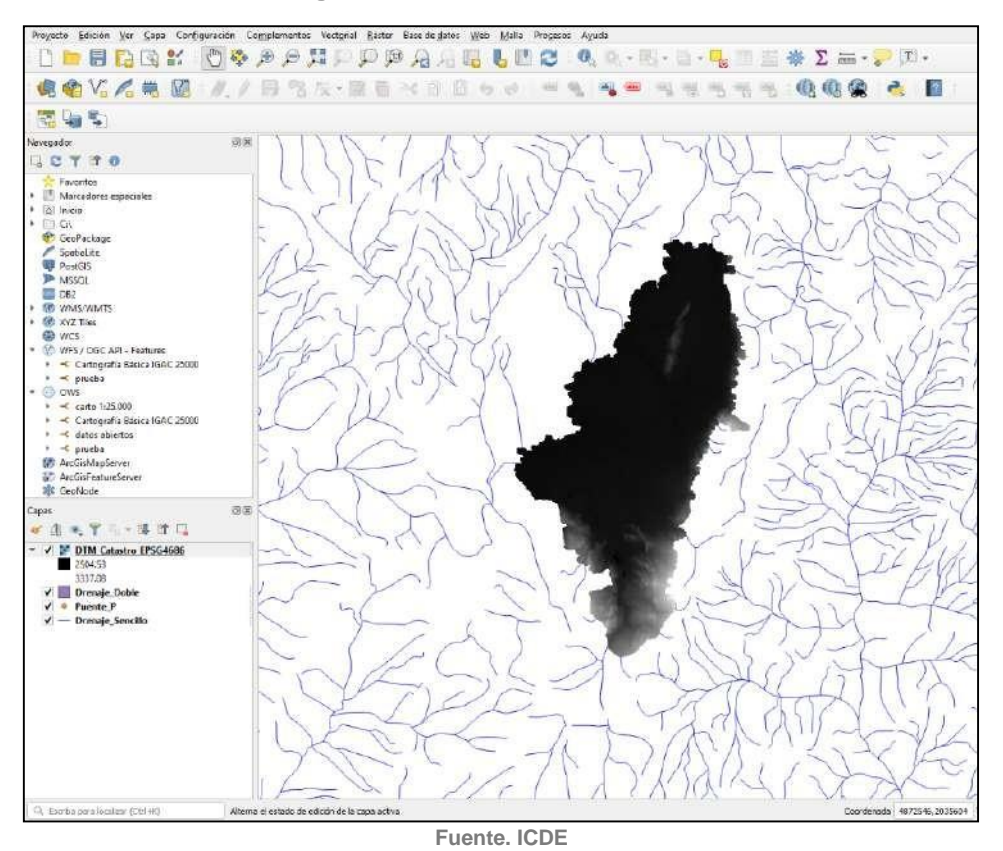

### <span id="page-14-0"></span>**¿Cómo incluir un GeoPackage al espacio de trabajo?**

En el panel denominado "Navegador", busque la opción "GeoPackage", dé clic derecho yseleccione la opción "Conexión nueva".

**Imagen 14. Creando una conexión nueva**

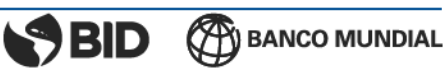

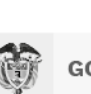

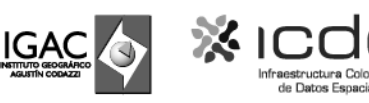

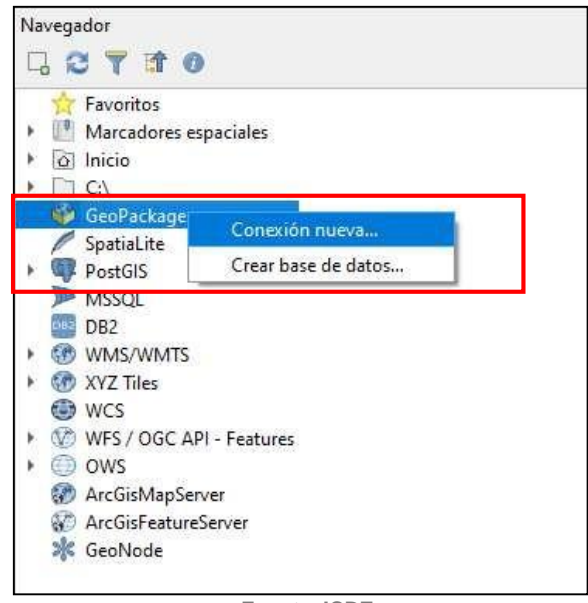

**Fuente. ICDE**

Se despliega la ventana emergente "Explorador de Windows". Busque la ruta donde estálocalizado el GeoPackage y seleccione "Abrir".

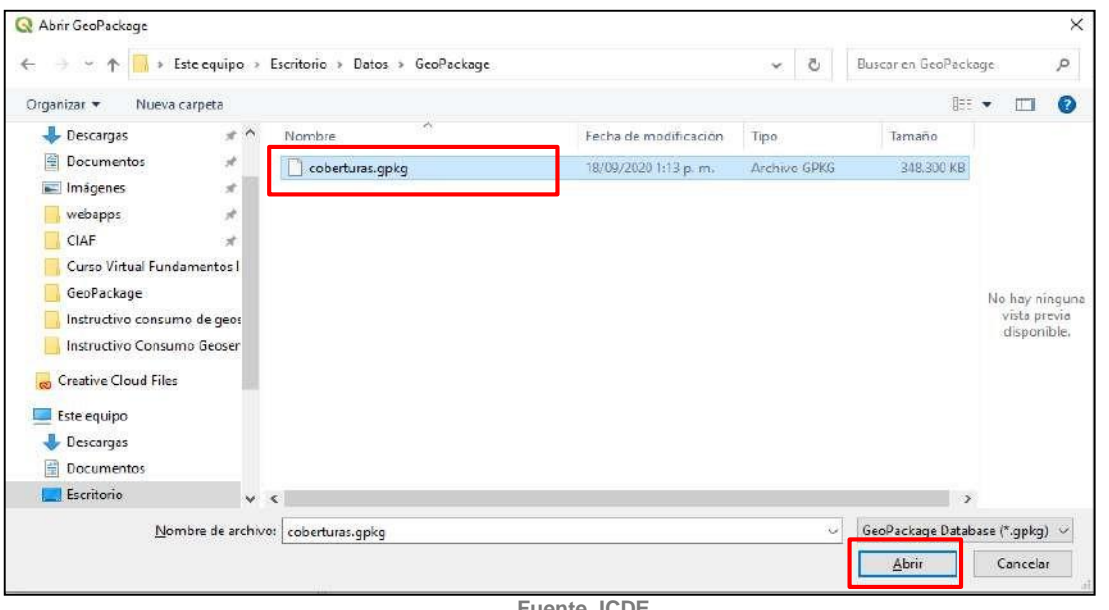

**Imagen 15. Selección del GeoPackage desde el Explorador de Windows**

**Fuente. ICDE**

Ahora en el panel "Navegador" en la opción "GeoPackage" se despliegan las capas almacenadas allí.

**Imagen 16. Visualización de las capas seleccionadas en el GeoPackage**

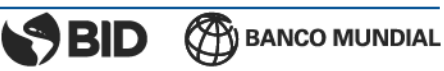

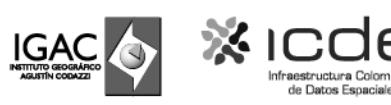

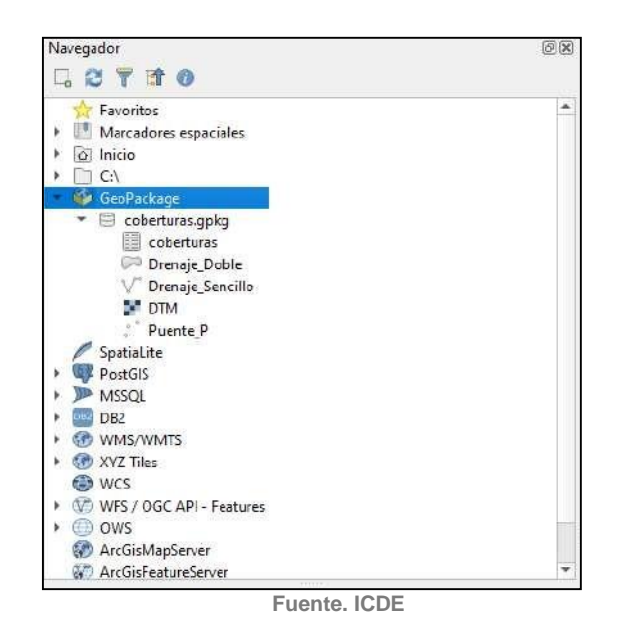

• Por último, se deben arrastrar las capas al espacio de trabajo

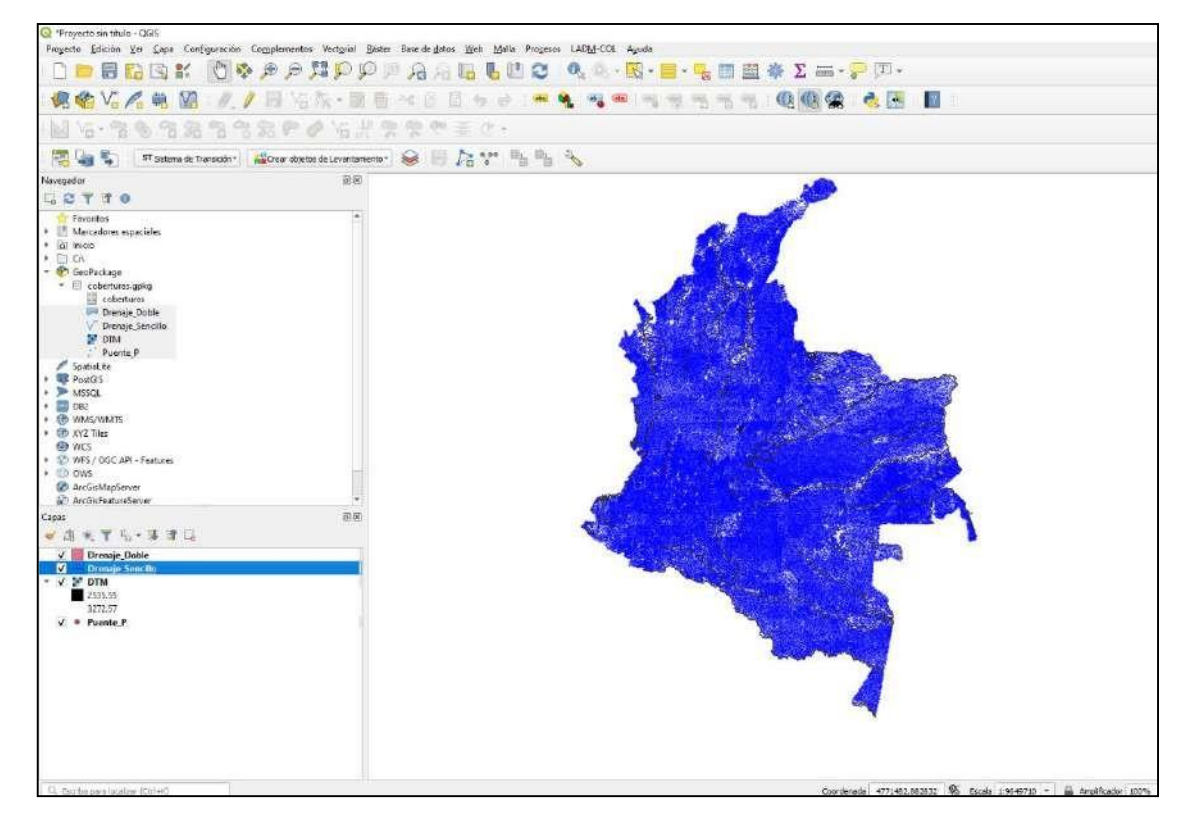

**Imagen 17. Visualización de las capas seleccionadas en el espacio de trabajo**

**Fuente. ICDE**

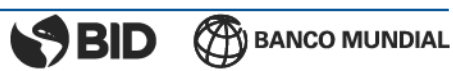

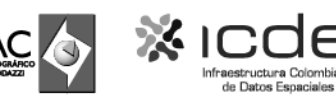

### <span id="page-17-0"></span>**¿Cómo incluir datos de un GeoPackage al espacio de trabajo?**

Este proceso puede llevarse a cabo desde el "Administrador de bases de datos". En la barrade menús ubicado en la parte superior se debe escoger la opción "Base de datos" y luego escoger la opción "Administrador de bases de datos".

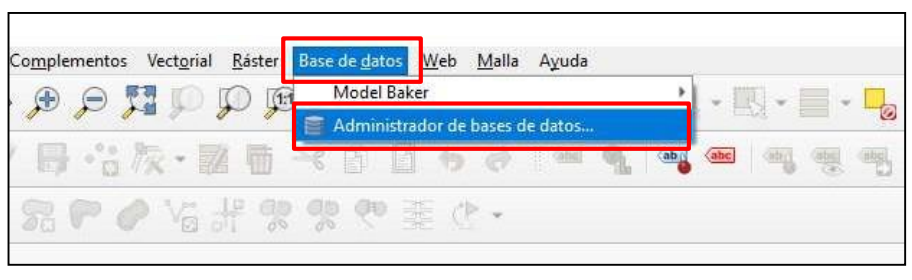

**Imagen 18. Selección del administrador de base de datos**

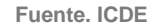

• Aparecerá la ventana emergente "Administrador de BBDD". En el panel de "Proveedores", se debe escoger la opción "GeoPackage" y se desplegará el GeoPackage que se acaba de crear.

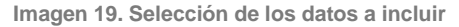

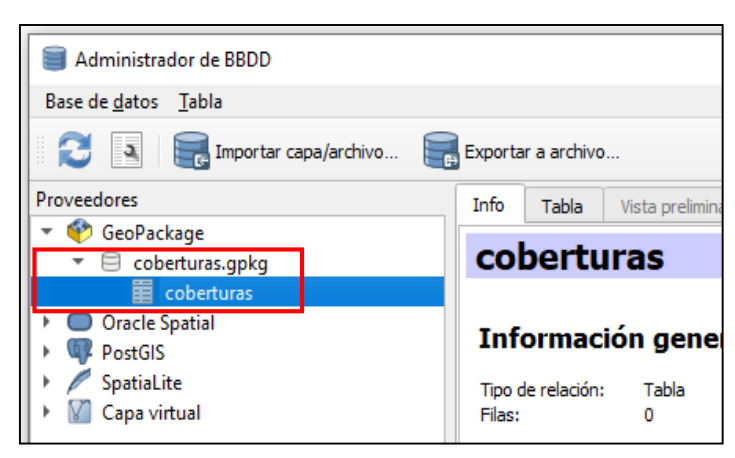

**Fuente. ICDE**

En el panel superior, se debe escoger la opción "Importar capa/archivo". Se desplegará la ventana "Importar capa vectorial".

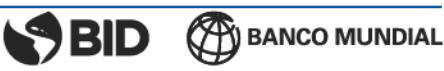

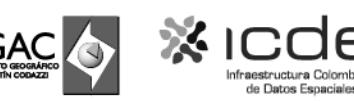

 $\overline{\phantom{0}}$ 

**Imagen 20. Importe de la capa vectorial**

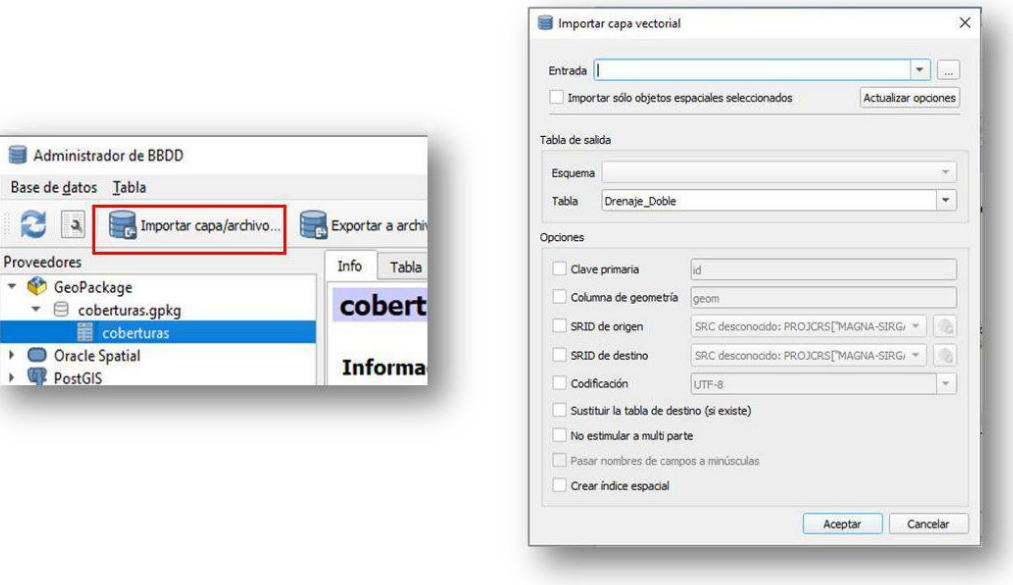

**Fuente. ICDE**

En la lista desplegable de "Entrada" se muestran las capas que están actualmente en el visor.Si desea consultar otra capa puede importarla desde un equipo local a su espacio de trabajoa través del botón *Explorar*. Seleccione la capa de la lista y de clic en *Aceptar*.

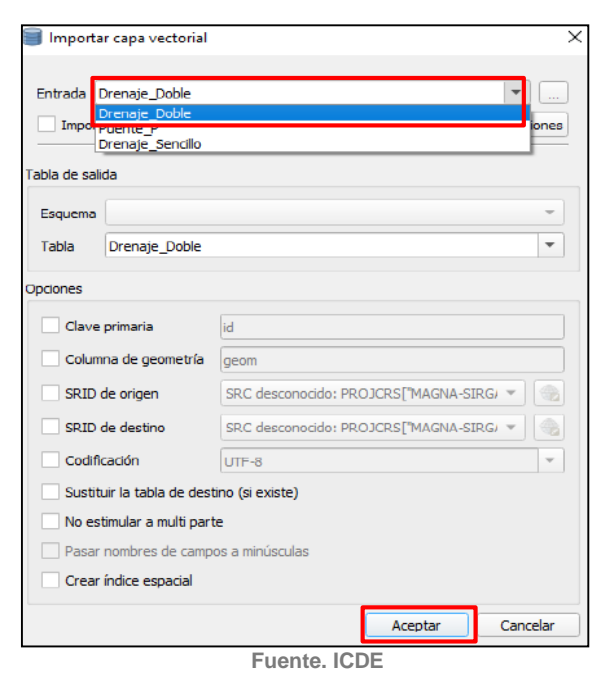

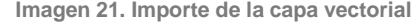

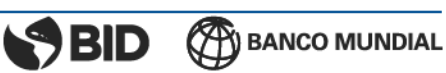

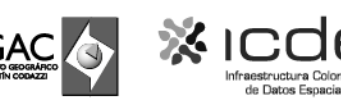

#### Aparecerá un mensaje informando que el proceso tuvo éxito.

**Imagen 22. Mensaje del proceso ejecutado con éxito**

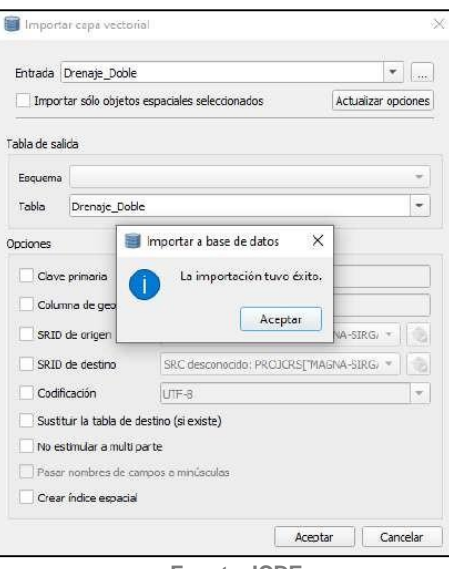

**Fuente. ICDE**

Se debe seguir este proceso por el número de capas que desee incluir al espacio de trabajo.

Para verificar que las capas se hayan agregado correctamente diríjase al panel "Navegador",despliegue la opción "GeoPackage". Deberán a aparecer la totalidad de capas.

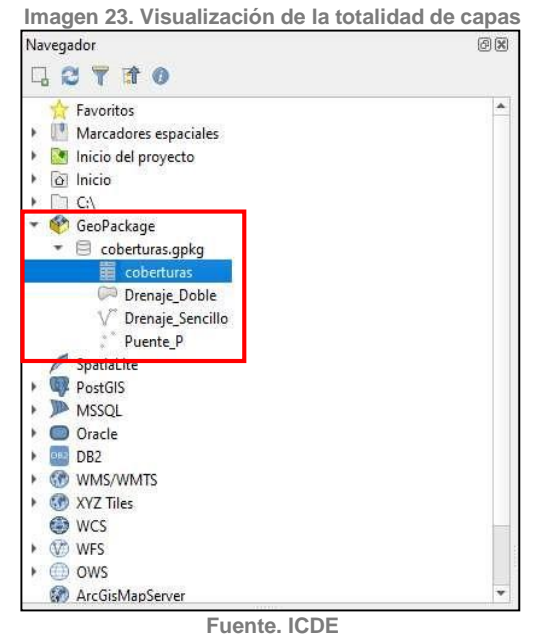

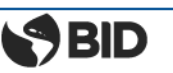

**BANCO MUNDIAL** 

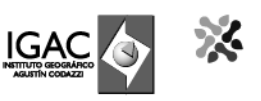

Por último, se incluirán los elementos bajo el formato ráster. Para esto, seleccione la capa en el panel de "Capas", luego click derecho y escoja s la opción "Exportar" y "Guardar como".

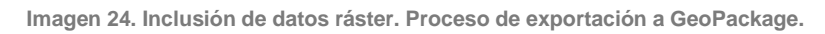

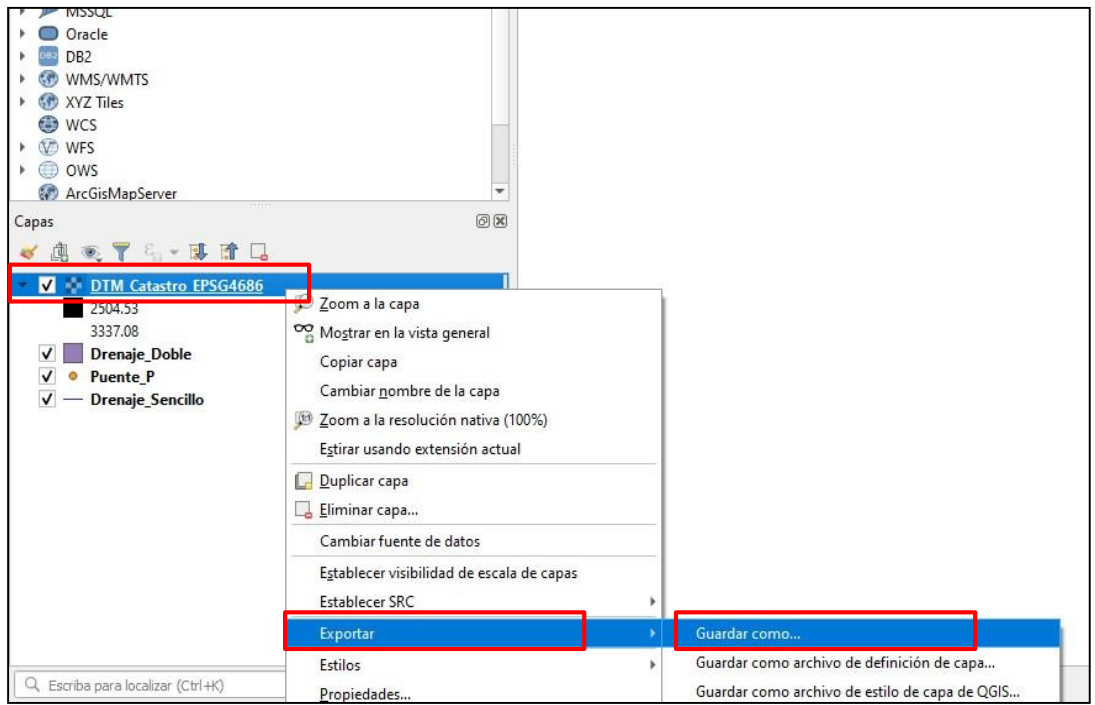

**Fuente. ICDE**

Aparece la ventana emergente "Guardar capa ráster como…". En el campo de "Formato" se debe escoger la opción "GeoPackage". En el campo "Nombre archivo" se debe buscar la ruta donde está alojado el GeoPackage. Selecciónelo. Se debe renombrar la capa ráster tal como se muestra a continuación.

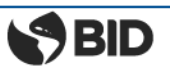

**PV** BANCO MUNDIAL

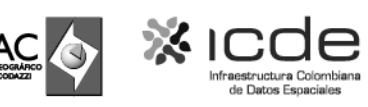

**Imagen 25. Definición de parámetros**

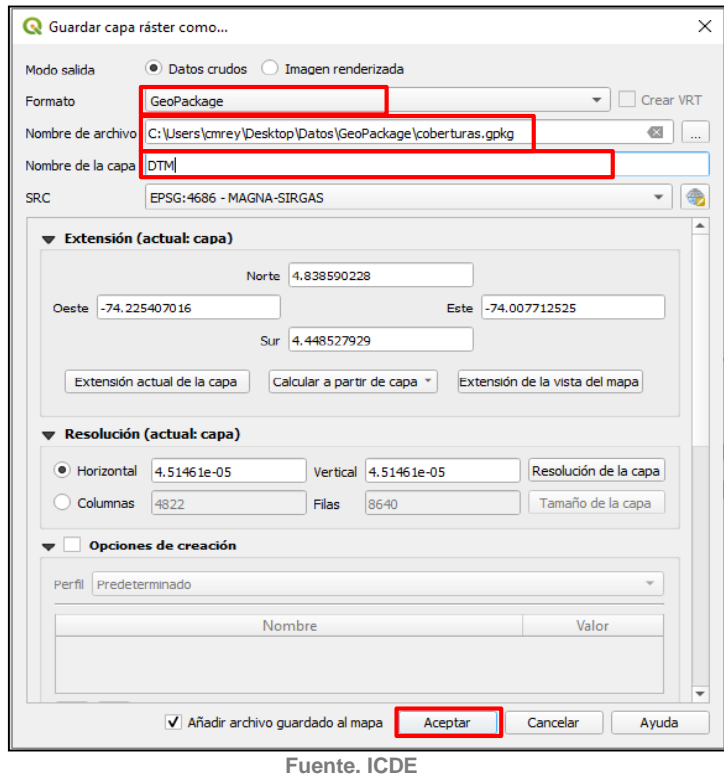

Luego de aceptar la exportación, la nueva capa ráster se agregará al GeoPackage con las demás capas vectoriales que se habían importado. Verifique en el panel "Navegador" que la capa se haya agregado correctamente.

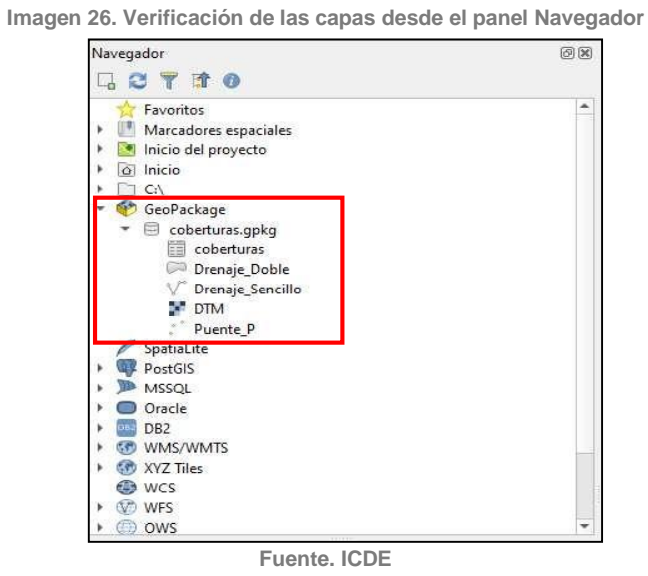

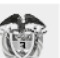

**GOBIERNO DE COLOMBIA** 

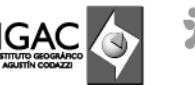

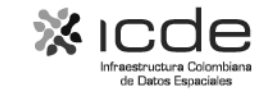

# <span id="page-22-0"></span>**GeoPackage en ArcGIS**

#### <span id="page-22-1"></span>**¿Cómo crear un GeoPackage?**

Las bases de datos de SQLite y los archivos OGC GeoPackage permiten acceder a ella únicamente por usuario, no hay forma de habilitar múltiples conexiones para realizar ediciones simultáneas. Utilizan un modelo de datos simples y se incluyen en un único archivo, lo que puede resultar ventajoso para el intercambio de datos entre paquetes de software. Teniendo en cuenta que ArcGIS es un software comercial, el proceso para crear un archivo bajo este formato se debe seguir la siguiente secuencia dependiendo del tipo deldato.

Se debe abrir el cliente de escritorio ArcMap desde el sistema operativo Windows que tengadisponible en su equipo.

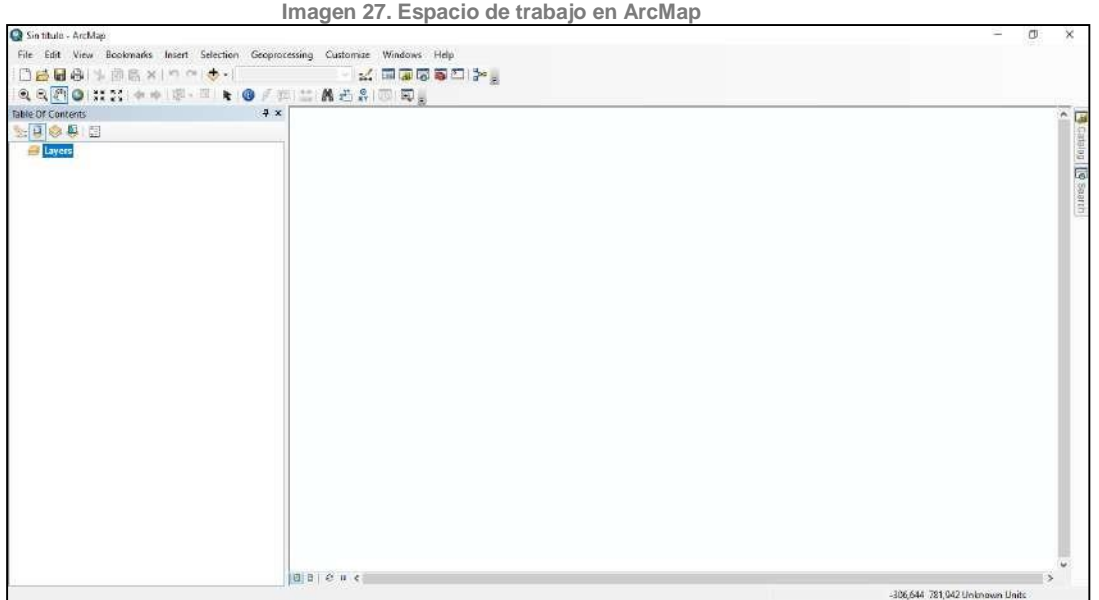

**Fuente. ICDE**

ArcGIS no dispone opciones para convertir un conjunto de datos vectoriales en GeoPackage de una forma explícita; por lo tanto, la opción que debe ejecutarse corresponde a la creación de una estructura de base de datos en SQLite que permita generar el paquete para ser utilizado en otros clientes de escritorio *open source* o comerciales. Para ello, es necesario identificar cuál será el conjunto de datos vectoriales que se desea trabajar.

SBID

22 | 36

**CAY BANCO MUNDIAL** 

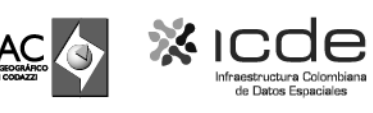

Identifique el botón "Search" tal como se señala en la siguiente imagen. Posterior a ello busque el geoproceso denominado "Create SQLite Database".

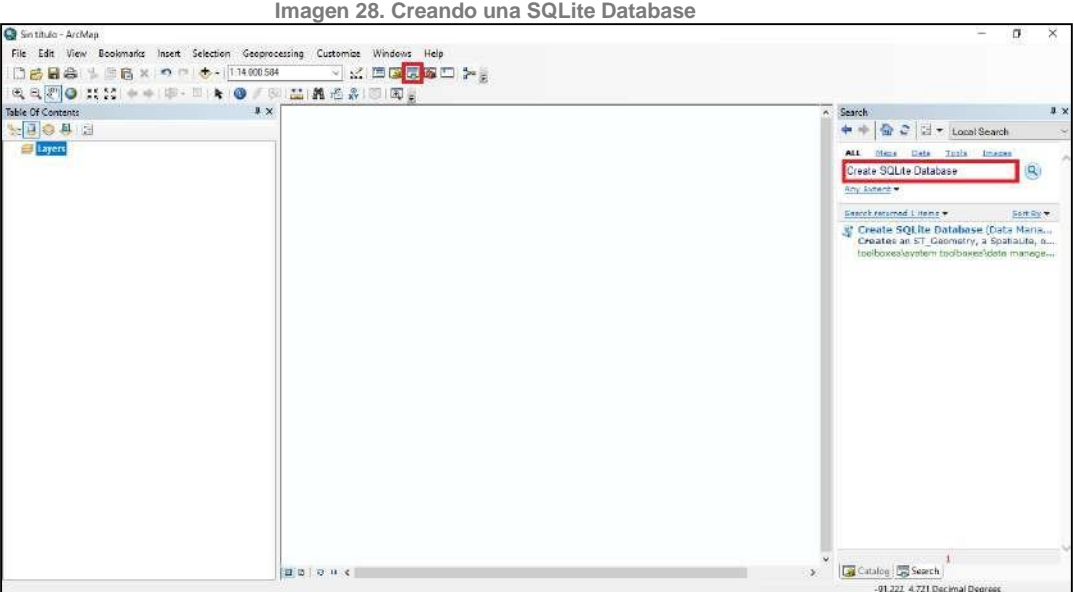

**Fuente. ICDE**

Al seleccionar el geoproceso es necesario establecer el nombre del archivo de salida en la ventana que se despliega al dar click sobre "Output Database Name". En la lista desplegable que emerge al dar clic sobre "Spatial Type (optional)" seleccione ["GEOPACKAGE\\_1.2"](https://cite.opengeospatial.org/teamengine/about/gpkg12/1.2/site/)

Una vez se lleva a cabo este proceso, automáticamente podrá visualizar la Base de Datos bajo el tipo SQLite el cual contiene la extensión ".gpkg".

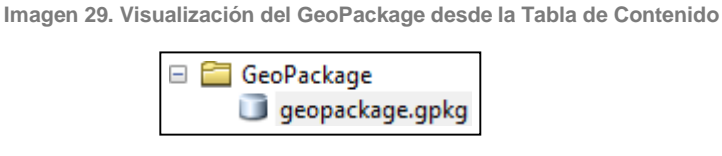

**Fuente. ICDE**

### <span id="page-23-0"></span>**¿Cómo importar datos vectoriales?**

Ya está creado el GeoPackage, sin embargo, es necesario copiar a este tipo de archivo el conjunto de datos vectoriales que se defina. De clic de nuevo sobre el botón "Search" y busque el geoproceso denominado "Copy".

SBID

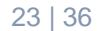

**SANCO MUNDIAL** 

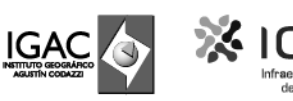

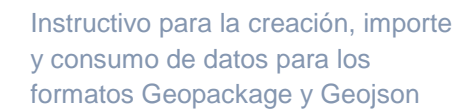

**Imagen 30. Copiando datos vectoriales al GeoPackage**

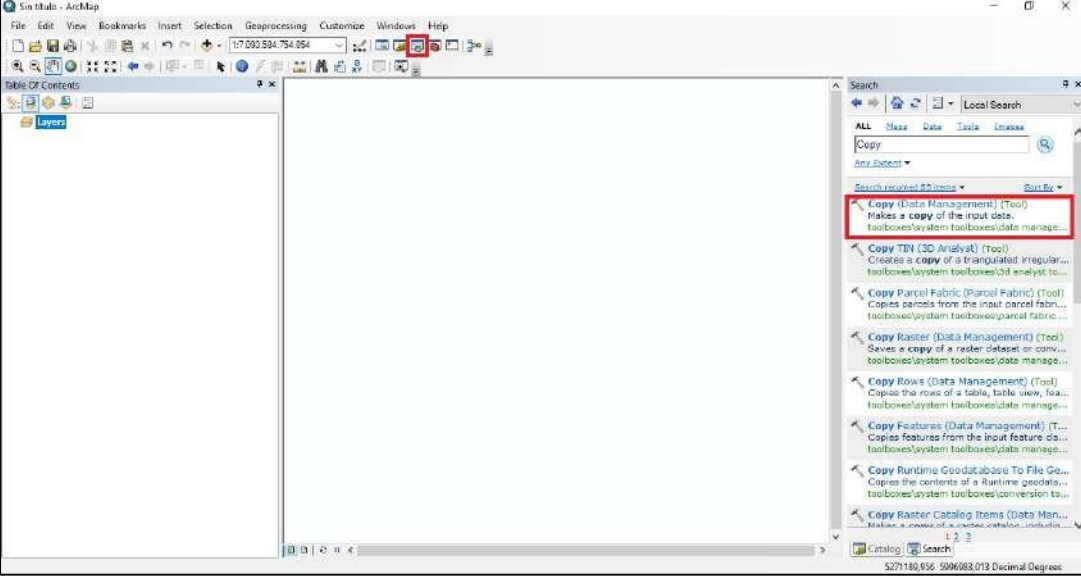

**Fuente. ICDE**

En la ventana emergente que abre, seleccione en "Input Data" el conjunto de datos vectorialque desea incluir en el GeoPackage y por defecto tomará el tipo de dato del archivo seleccionado. Como archivo de salida seleccione en tipo "Dataset", defina un nombre y el GeoPackage donde se guardará.

**Imagen 31. Definición de los parámetros de entrada y el formato de los datosvectoriales**

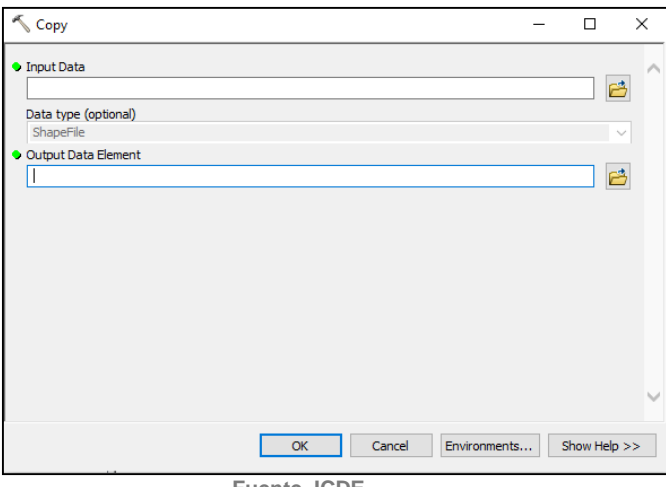

**Fuente. ICDE**

El archivo se visualizará en su espacio de trabajo.

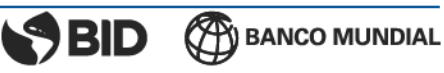

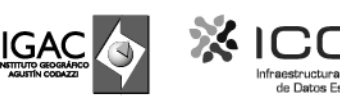

**Imagen 32. Visualización de los datos vectoriales en el espacio de trabajo**

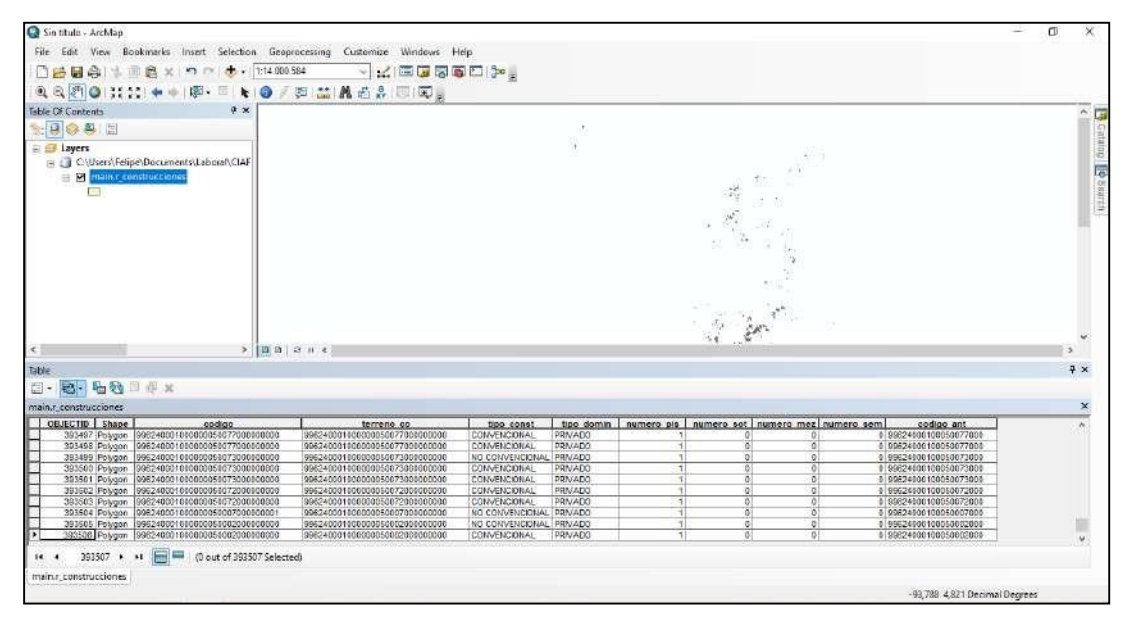

**Fuente. ICDE**

### <span id="page-25-0"></span>**¿Cómo importar datos ráster?**

Se debe abrir el cliente de escritorio ArcMap desde el sistema operativo Windows que tengadisponible en su equipo.

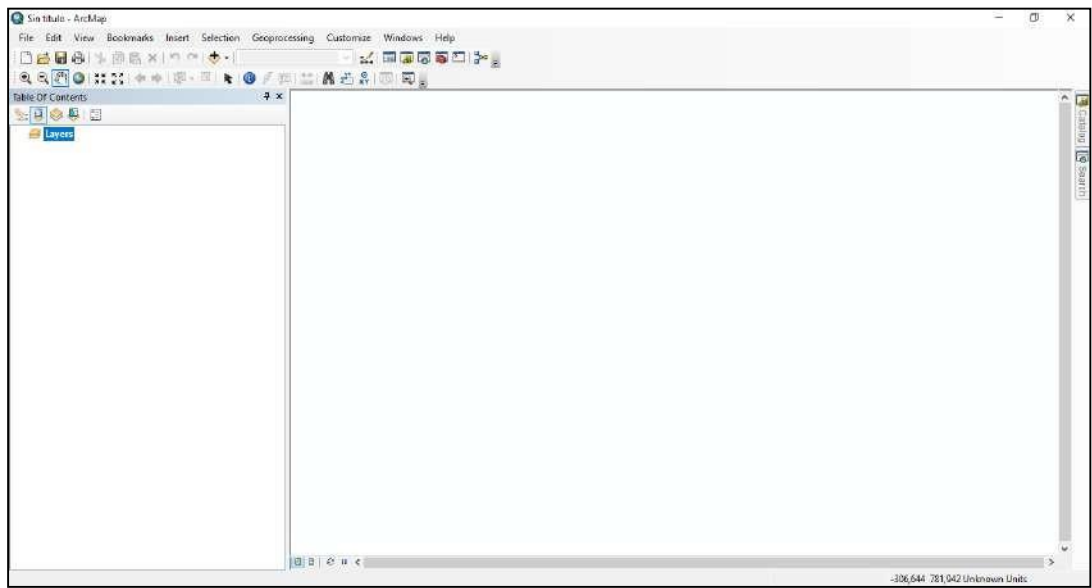

**Imagen 33. Espacio de trabajo en ArcMap**

**Fuente. ICDE**

SBID

 $-25$  | 36

BANCO MUNDIAL

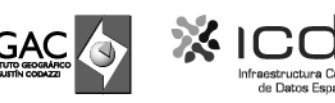

Ya está creado el GeoPackage, sin embargo, es necesario copiar a este tipo de archivo elconjunto de datos vectoriales que se defina. De clic de nuevo sobre el botón "Search" y busque el geoproceso denominado "Add Raster to GeoPackage".

**Imagen 34. Inclusión de la información ráster al GeoPackage**

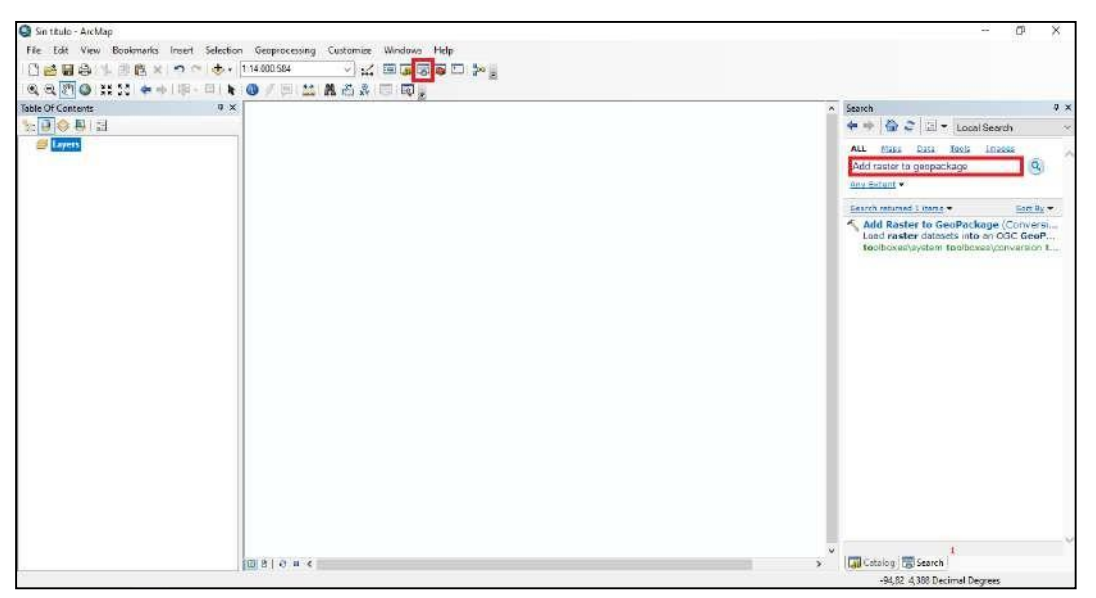

**Fuente. ICDE**

En la ventana emergente que se despliega incluya la siguiente información:

- **Input Raster:** Dato ráster que desea utilizar para incluir en el GeoPackage
- **Target GeoPackage:** GeoPackage existente donde se desea almacenar el dato ráster
- **Raster Name:** Nombre del archivo que tendrá al momento de incluirse en elGeoPackage
- **Tiling Scheme:** TILED

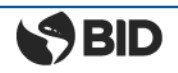

**SANCO MUNDIAL** 

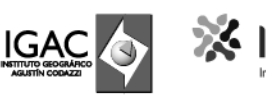

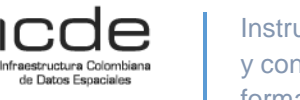

**Imagen 35. Definición de los parámetros de entrada y el formato de los datos ráster**

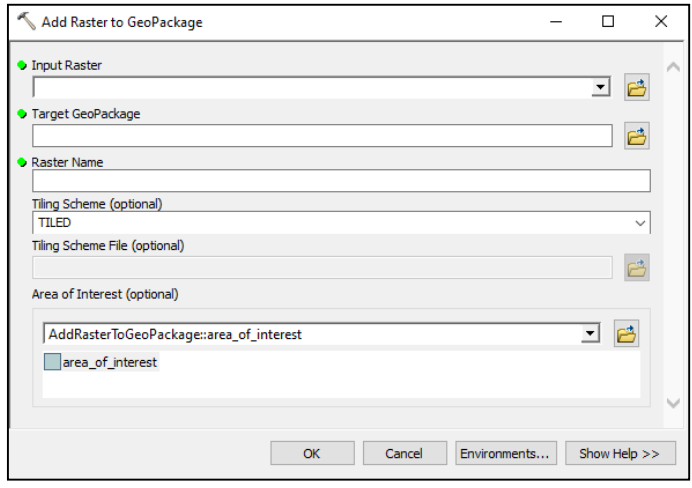

**Fuente. ICDE**

El archivo se visualizará en su espacio de trabajo

**Imagen 36. Visualización de los datos ráster en el espacio de trabajo**

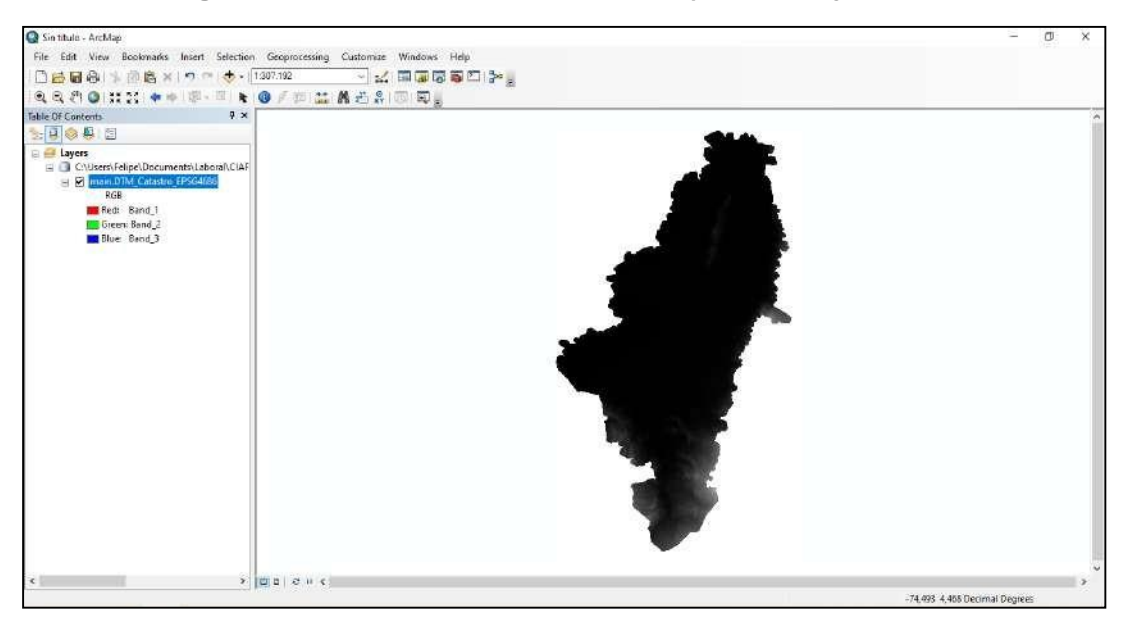

**Fuente. ICDE**

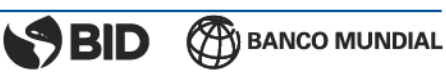

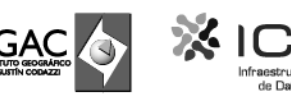

### <span id="page-28-0"></span>**¿Cómo incluir un GeoPackage al espacio de trabajo?**

Teniendo en cuenta que un GeoPackage se visualiza como un modelo de datos con usuarioúnico, que, para este caso, corresponde a una base de datos creada bajo el tipo SQLite. La visualización se mostrará como una base de datos convencional bajo el formato ".gpkg".

Se debe abrir el cliente de escritorio ArcMap desde el sistema operativo Windows que tengadisponible en su equipo.

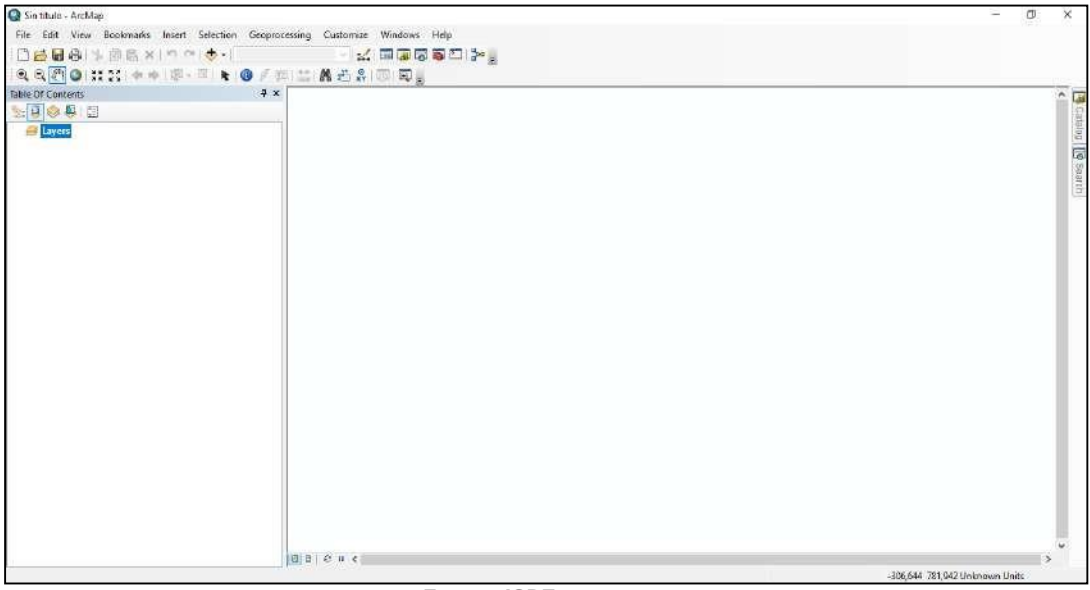

**Imagen 37. Espacio de trabajo en ArcMap**

**Fuente. ICDE**

Desde la "Tabla de contenido" identifique la ruta donde se encuentra guardado el archivo bajo la extensión ".gpkg". De clic sobre él y arrastre los elementos que requiera al espaciode trabajo.

**Imagen 38. Visualización del GeoPackage desde la Tabla de Contenido**

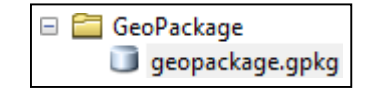

**Fuente. ICDE**

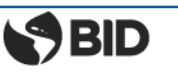

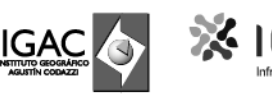

# <span id="page-29-0"></span>**GeoJSON en QGIS**

#### <span id="page-29-1"></span>**¿Cómo crear un GeoJSON?**

Una vez se ingresa al software, debe buscar la pestaña "Capa" en la barra de menús. Al darclic allí, seleccione "Añadir capa" y finalmente "Añadir capa vectorial".

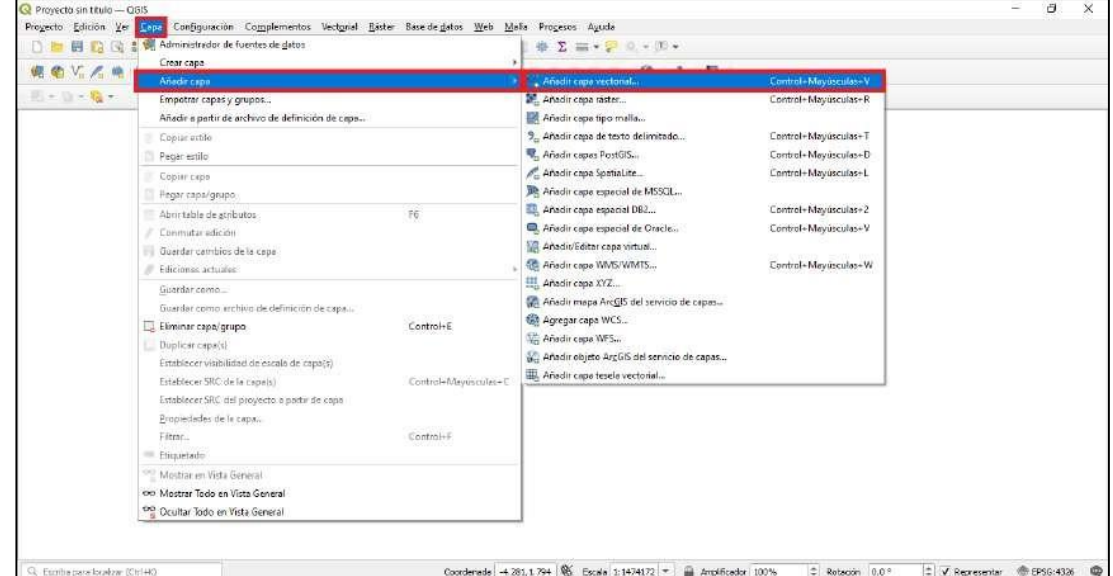

**Imagen 39. Creación de la capa vectorial**

**Fuente. ICDE**

Aparecerá una ventana emergente denominada "Administrador de fuentes de datos | Vectorial". En la sección "Tipo de fuente" seleccione la opción "Archivo", posteriormente, en la sección "Fuente" defina la ruta donde se encuentra la información y finalmente, añadala información al espacio de trabajo definido.

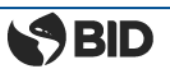

**BANCO MUNDIAL** 

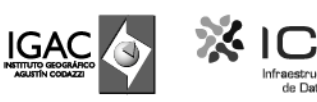

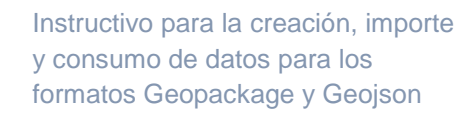

**Imagen 40. Identificación de la fuente de datos**

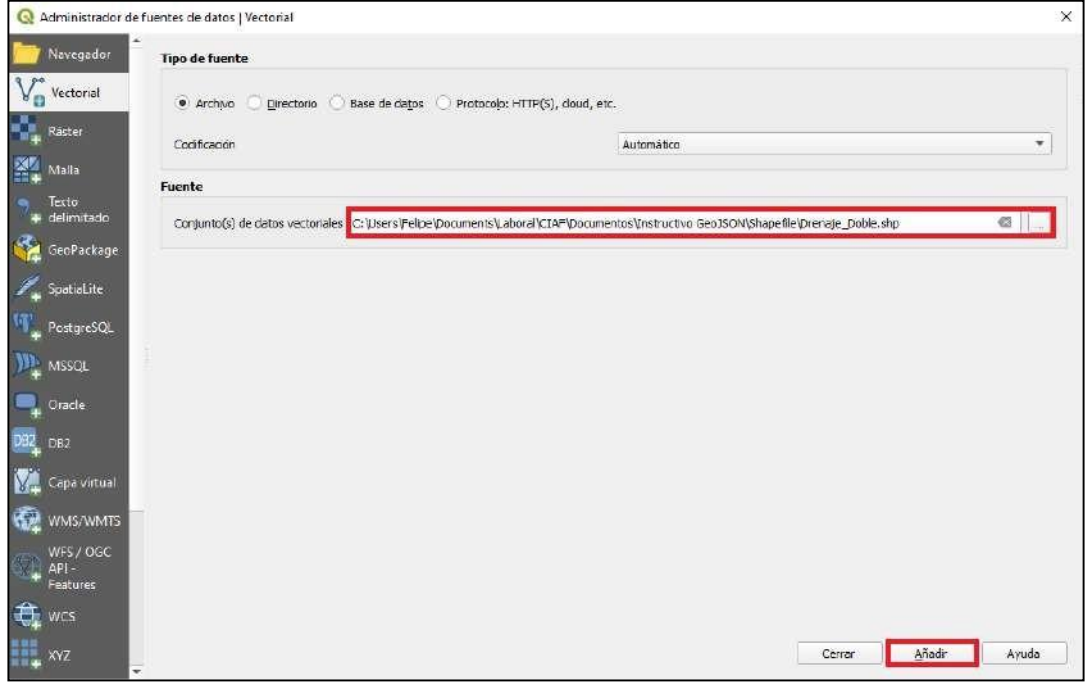

**Fuente. ICDE**

Para este caso y como ejemplo: El conjunto de datos denominado "Drenaje\_Doble" comoformato *Shapefile* se toma como base para la construcción del documento y se obtiene dela "Cartografía Base Escala 1:25.000" que puede descargarse como dato abierto desde el [Geoportal](https://geoportal.igac.gov.co/contenido/datos-abiertos-cartografia-y-geografia) del IGAC.

Teniendo en cuenta que el proyecto creado sobre el software QGIS tiene un sistema de referencia predefinido, se despliega una ventana emergente sobre la cual se define la transformación necesaria para la visualización del contenido. Defina la opción por defecto y de clic en "Aceptar" sí y solo sí requiere que la información que cargará tome el sistema de referencia del proyecto, caso contrario, dé clic en "Cancelar".

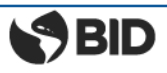

**BANCO MUNDIAL** 

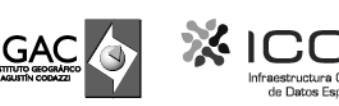

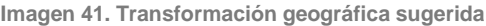

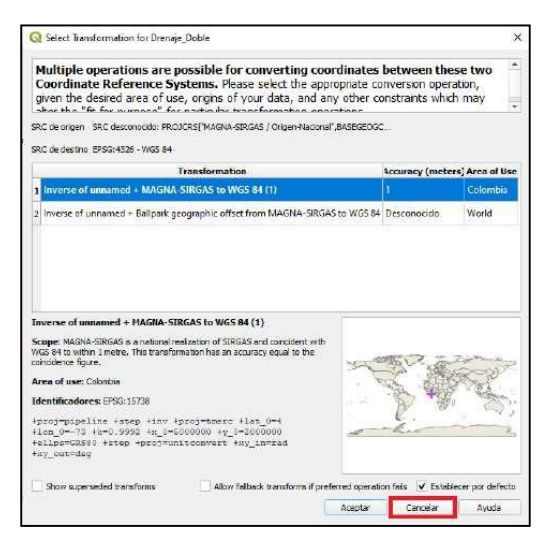

**Fuente. ICDE**

La visualización del contenido se desplegará en el proyecto de acuerdo con los parámetrosdefinidos previamente. Sobre el panel "Capas", dé clic derecho sobre la capa geográfica "Drenaje\_Doble" seleccione "Exportar" y "Guardar objetos como…".

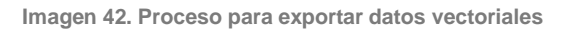

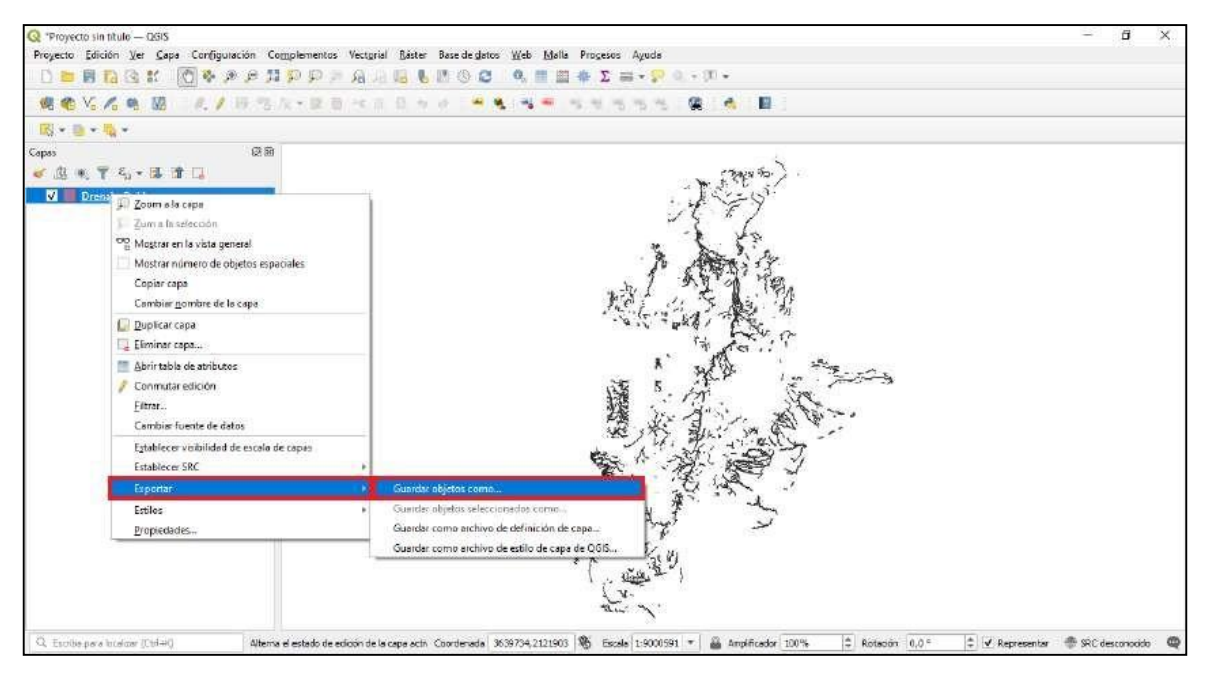

**Fuente. ICDE**

SBID

**PV** BANCO MUNDIAL

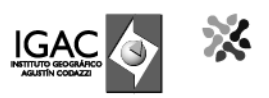

Se despliega la ventana emergente "Guardar capa vectorial como…" donde debe definir tres (3) parámetros: i) en la sección "Formato" seleccione el tipo "GeoJSON"; ii) en la sección "Nombre de archivo" defina la ruta y el nombre donde se almacenará la capa vectorial, y iii) en la sección "SRC" defina el sistema de referencia por defecto correspondiente al EPSG:15738.

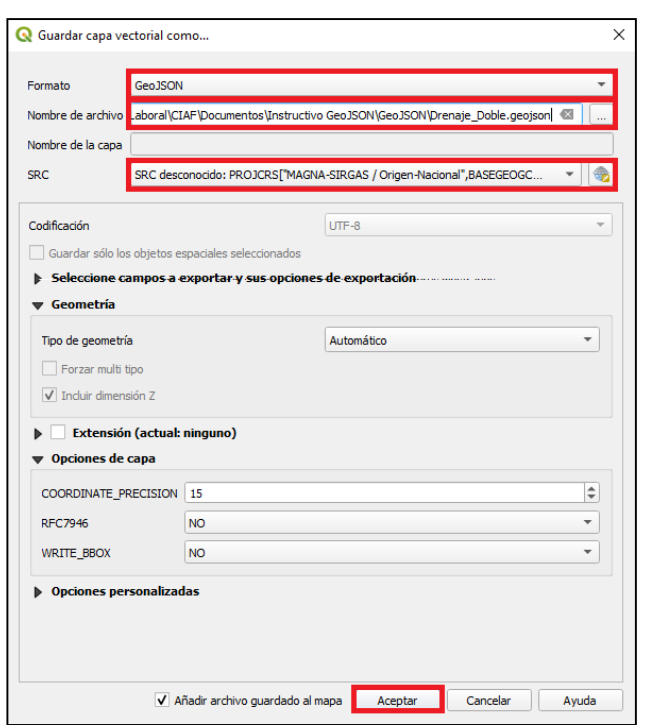

**Imagen 43. Definición de parámetros para exportar datos vectoriales**

**Fuente. ICDE**

### <span id="page-32-0"></span>**¿Cómo incluir un GeoJSON al espacio de trabajo?**

Una vez ingresa al software, debe buscar la pestaña "Capa" en la barra de menús. Al dar clicallí, seleccione "Añadir capa" y finalmente "Añadir capa vectorial".

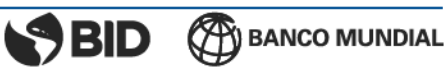

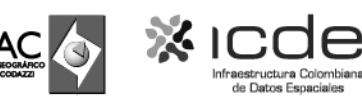

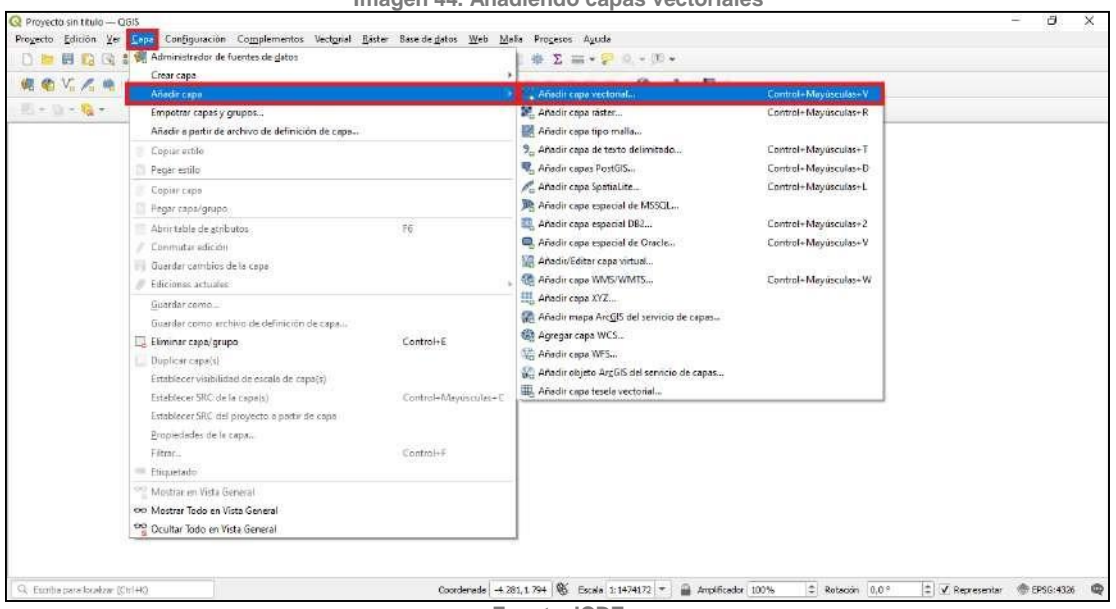

#### **Imagen 44. Añadiendo capas vectoriales**

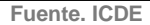

Aparecerá una ventana emergente denominada "Administrador de fuentes de datos | Vectorial". En la sección "Tipo de fuente" seleccione la opción "Archivo", posteriormente, en la sección "Fuente" defina la ruta donde se encuentra la información y finalmente, añadala información al espacio de trabajo definido.

**Imagen 45. Identificación de la fuente de datos vectoriales**

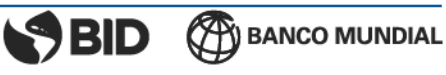

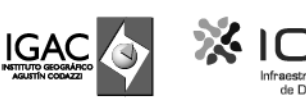

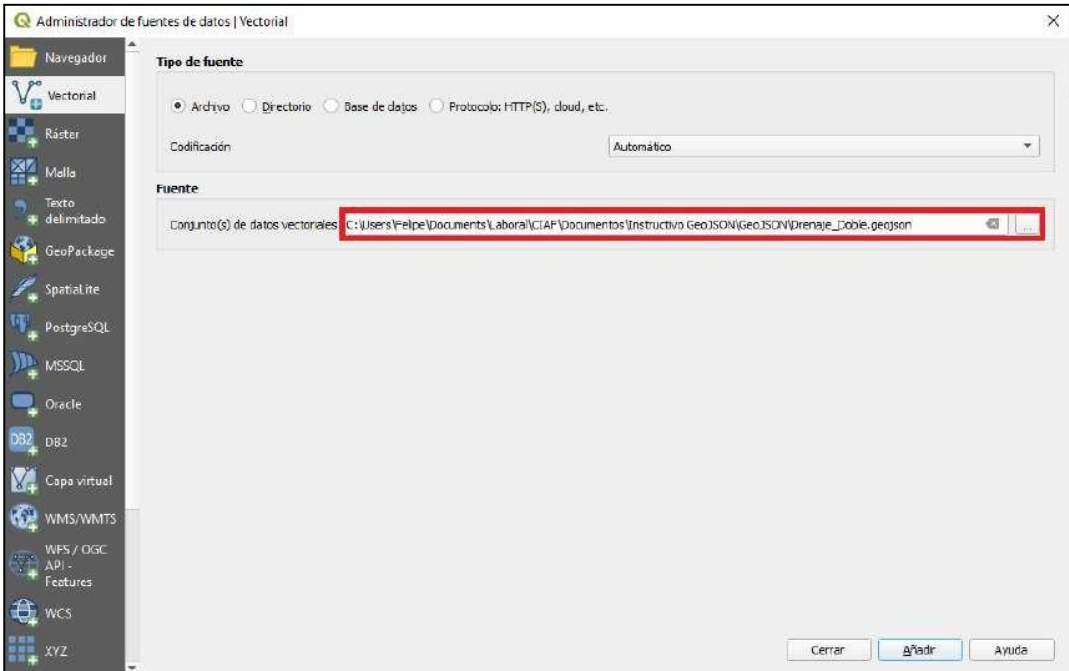

**Fuente. ICDE**

Teniendo en cuenta que el proyecto creado sobre el software QGIS tiene un sistema de referencia predefinido, se despliega una ventana emergente sobre la cual se define la transformación necesaria para la visualización del contenido. Defina la opción por defecto y de clic en "Aceptar" sí y solo sí requiere que la información que cargará tome el sistema de referencia del proyecto, caso contrario, dé clic en "Cancelar".

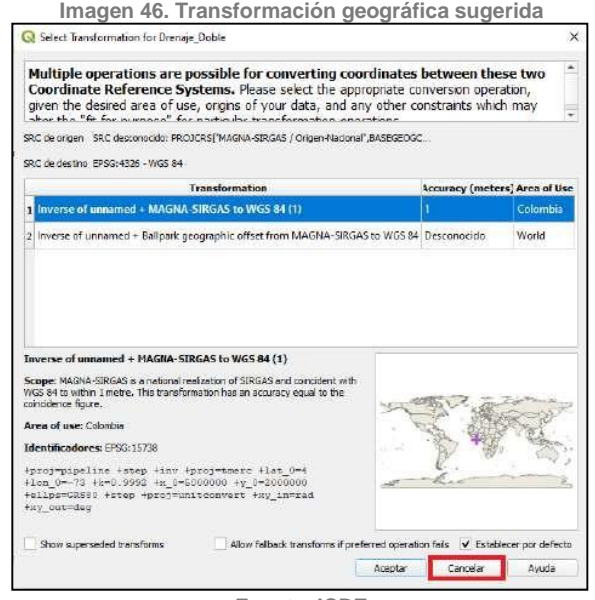

**Fuente. ICDE**

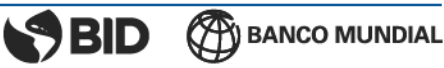

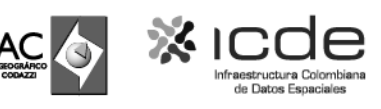

La visualización del contenido se desplegará en el proyecto de acuerdo con los parámetrosdefinidos previamente.

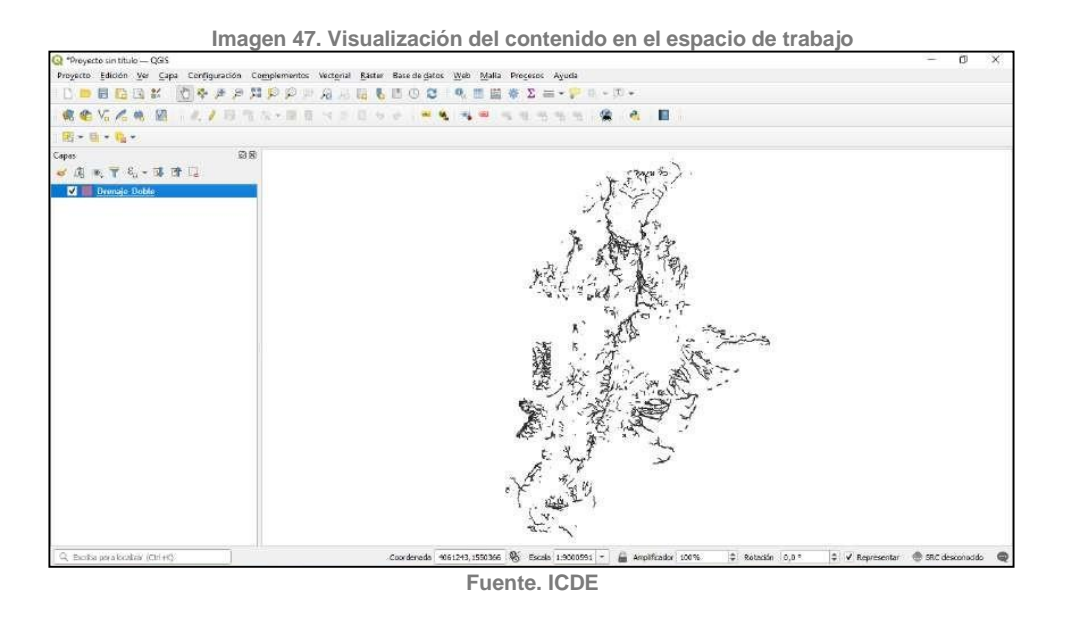

# <span id="page-35-0"></span>**Bibliografía**

Instituto Geográfico Nacional. (2014). Introducción a las infraestructuras de datos espaciales.España: Centro Nacional de Información Geográfica (CNIG).

GeoPackage. An Open Format for Geospatial Information. https:/[/www.geopackage.org/](http://www.geopackage.org/) Mappinggis. (marzo de 2018). JSON y GeoJSON en el mundo GIS. Recuperado de [https://mappinggis.com/2018/03/json-y](https://mappinggis.com/2018/03/json-y-geojson-en-el-mundo-gis/)[geojson-en-el-mundo-gis/](https://mappinggis.com/2018/03/json-y-geojson-en-el-mundo-gis/)

The GeoJSON Format. (10 de septiembre de 2020). The GeoJSON Format. Recuperado dehttps://tools.ietf.org/html/rfc7946

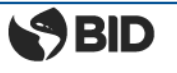

**CAY BANCO MUNDIAL** 

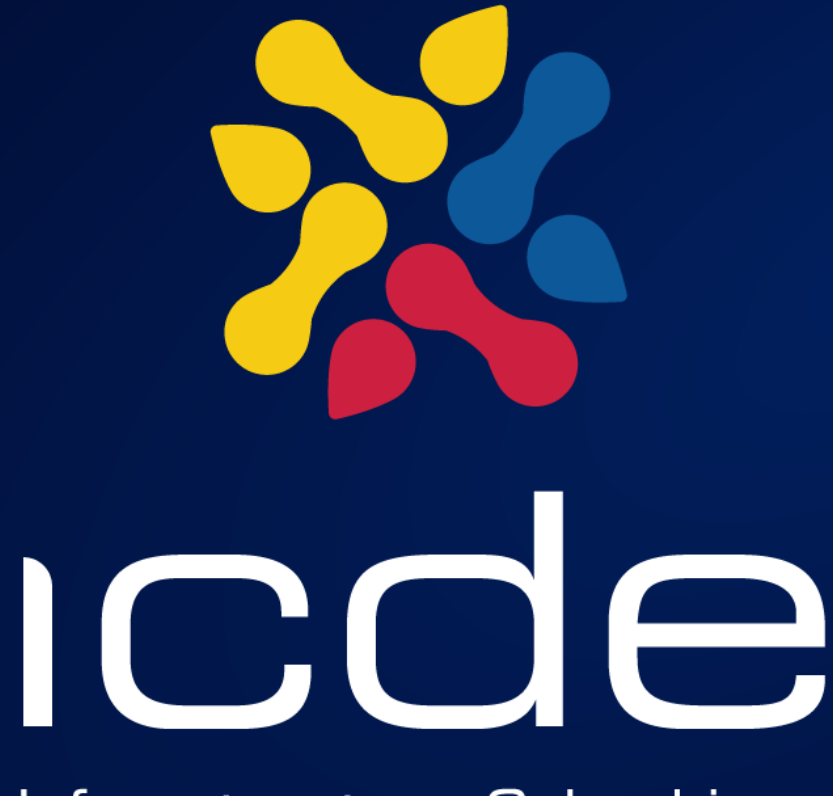

# Infraestructura Colombiana de Datos Espaciales

https://www.icde.gov.co